# **NEC**

## **NCS Serv**

#### **User Guide**

Software Version 4.0

Part No. 77000SUG05 April 2001 Printed in the U.S.A. (2106)

#### **WARNING!**

Toll fraud is committed when individuals unlawfully gain access to customer telecommunication systems. This is a criminal offense. Currently, we do not know of any telecommunications system that is immune to this type of criminal activity. NEC America will not accept liability for any damages, including long distance charges, which result from unauthorized and/or unlawful use. Although NEC America has designed security features into its products, it is your sole responsibility to use the security features and to establish security practices within your company, including training, security awareness, and call auditing.

#### **NOTICE**

While every effort has been made to ensure accuracy, NEC America will not be liable for technical or editorial errors or omissions contained within the documentation. The information contained in this documentation is subject to change without notice.

This documentation may be used only in accordance with the terms of the NEC America License Agreement.

NEC America, Inc., Corporate Networks Group 4 Forest Parkway Shelton, CT. 06484 Telephone: 203-926-5400 Fax: 203-929-0535 Web site: cng.nec.com

#### **TRADEMARKS**

NEC, NCS Serv, NCS Ware, Extended Caller ID, N-TeliTouch, NCS Link, NCS Console, NCS Admin and N-TeliCall are trademarks or registered trademarks of NEC.

All other brand names mentioned are trademarks or registered trademarks of their respective manufacturers.

Copyright © NEC America 2001. All rights reserved. Printed in U.S.A. 4502-0001-A1

## **Contents**

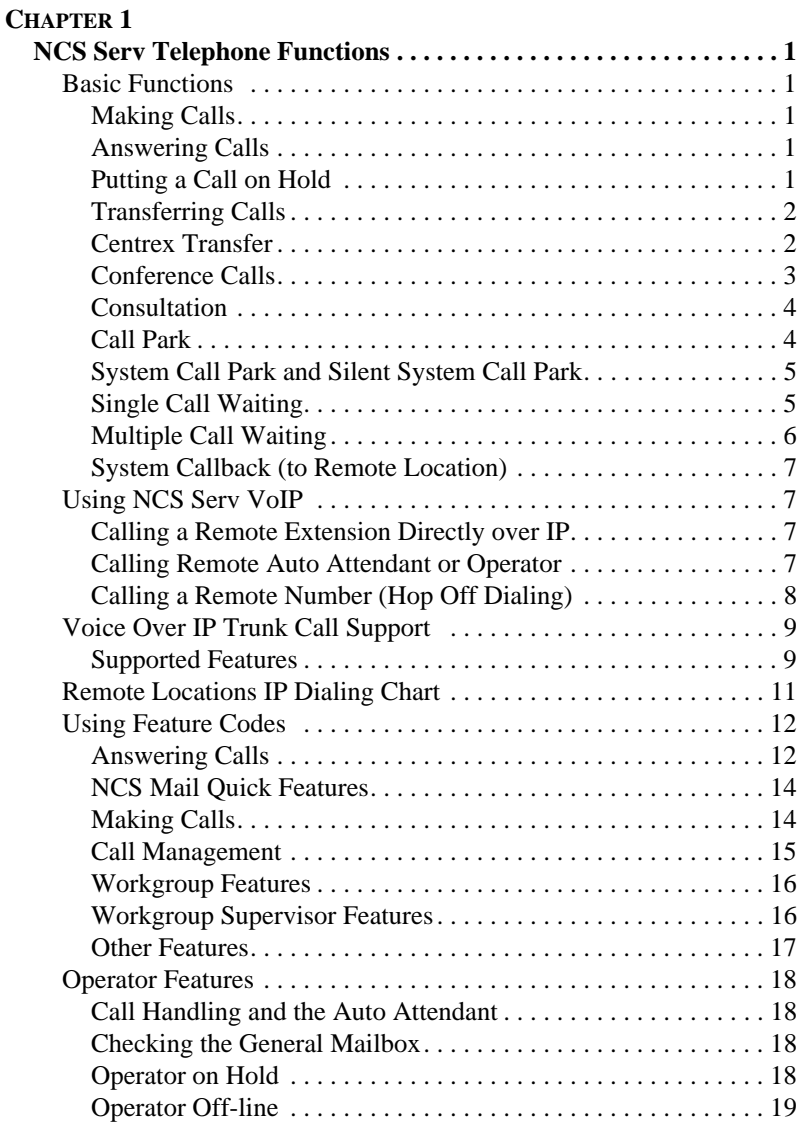

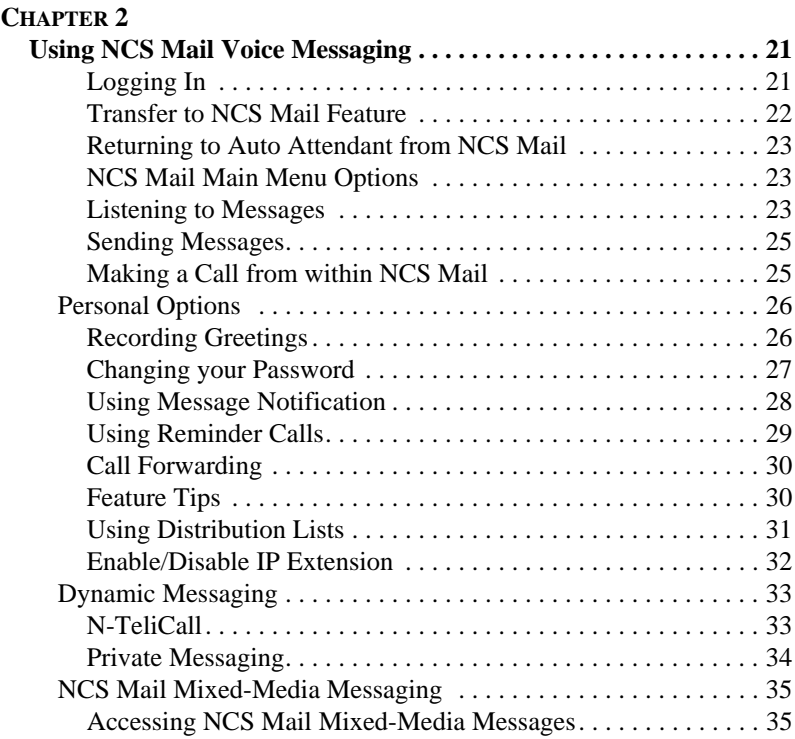

#### **[CHAPTER 3](#page-44-0)**

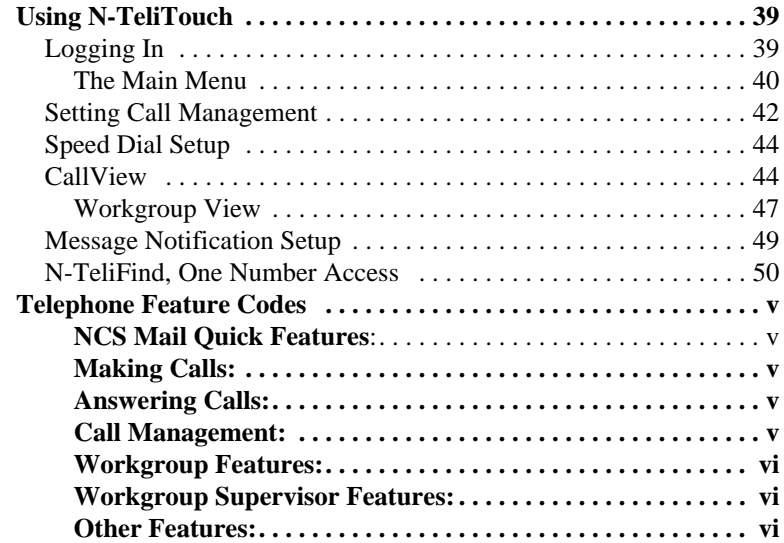

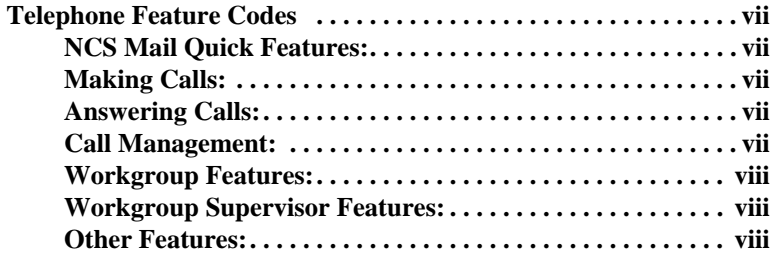

Table of Contents

## <span id="page-6-1"></span><span id="page-6-0"></span>**NCS Serv Telephone Functions**

NCS Serv provides a broad range of call-handling and dialing features. For the most effective use the system, you will want to browse through this section and keep it handy for future reference.

<span id="page-6-10"></span>This guide refers to the **FLASH** button on the telephone device.The flash function is the off-hook flash used, for example, to take the other call in a simple call-waiting

situation. Some telephones may provide a **LINK** or similarly labelled button that provides the same function.

## <span id="page-6-2"></span>**Basic Functions**

## <span id="page-6-8"></span><span id="page-6-3"></span>**Making Calls**

- To make an *internal* call to another extension, lift the handset offhook, wait for dial tone and dial the extension number.
- To make an *external* call, lift the handset off-hook, wait for dial tone, dial the designated outside line access digit and dial the phone number. The outside line digit(s) are provided by your administrator.

## <span id="page-6-6"></span><span id="page-6-4"></span>**Answering Calls**

<span id="page-6-7"></span>When the telephone rings, lift the handset off-hook and speak into the transmitter. There may be different rings depending on who is calling. When **Distinctive Ringing** is enabled on your system, three different ringing patterns may be heard:

- Internal Call  $=$  short double rings
- External Call  $=$  long single rings between long pauses
- <span id="page-6-9"></span>• Operator Call = long single rings between short pauses

### <span id="page-6-5"></span>**Putting a Call on Hold**

While connected to a call, there are 2 ways to put a call on hold:

1. **System Hold** - Press the **FLASH** button. If the system is set up to play music on hold, the outside party will hear music.

**DO NOT HANG UP** (hanging up will disconnect the call)

Press the **FLASH** button again to re-connect to the call.

2. **Extension Hold** - Press the **HOLD** button (if your phone has one). This connects a holding circuit across the line. Hang up the handset. This will not disconnect the call. Nothing is heard by the outside party when placed on hold this way.

<span id="page-7-3"></span>To reconnect to the call, lift the handset off hook.

### <span id="page-7-0"></span>**Transferring Calls**

To transfer the currently connected call:

- 1. Press the **FLASH** button.
- 2. At the dial tone, dial the third party's extension number, or if permitted, a trunk-line access prefix and an external phone number.
- 3. When the third party answers, announce the call or simply hang up. When hanging up, use the **Release** button if available or keep the hook-flash down for a couple of seconds to make sure the call is transferred.

<span id="page-7-2"></span>To abort the transfer and reconnect to the original caller, press **FLASH** again before the transfer is complete.

### <span id="page-7-1"></span>**Centrex Transfer**

If you have a Centrex line, you can use this feature to transfer an external call to an outside number without having to tie up two trunk lines. Once the transfer is complete, the external caller's line connects directly to the outside number. Since there are no longer any connections to internal users, internal trunk lines are then dropped, freeing up system trunk line resources for other calls.

To complete a Centrex transfer:

- 1. Press **FLASH**, then **\***.
- 2. Dial the second party's phone number (no need to dial the prefix for trunk-line access such as **9**) and either hang up or announce the call.
- 3. Once you place the handset back on-hook, the trunk line also drops and Centrex completes the transfer.

#### <span id="page-8-3"></span>**Transferring Calls into NCS Mail**

<span id="page-8-4"></span>To send an outside call into the NCS Mail Voice Messaging system, press **FLASH # 4 0**.

#### **Transferring Calls Directly to a User's Voice Mailbox**

To transfer a call directly into a user's voice mail, press **FLASH ##** and the user's extension number. When you transfer a call this way, you do not need to set the user's station on Do-Not-Disturb or wait for the telephone to finish ringing.

#### <span id="page-8-1"></span>**Transferring Calls to an Auto Attendant**

To transfer a call to the Auto Attendant, press **FLASH # 15** and the two or three digit Auto Attendant number. For example, if **01** is the initial greeting to which you want to send the user, press **FLASH # 1 5 0 1**.

## <span id="page-8-2"></span><span id="page-8-0"></span>**Conference Calls**

You can place conference calls including up to 5 other parties, and you can speak privately with each party before adding them to the conference call. Any internal user is able to add parties to the conference call.

The quality of the conference call depends on the quality of service available with the local telephone company.

To initiate a conference call while connected to the first party:

#### 1. Press **FLASH**.

- 2. At the dial tone, dial the next party's phone number.
- 3. Wait for the third party to answer and announce the conference call.
- 4. Press **#** to put all three parties into the conference call.
- 5. During conferencing, any internal conference participant may press **FLASH**, dial the next party's number, and press **#** to bring the person into the conferencing session.

There are some system technical restrictions on conference calls.

On each Quantum board, the extensions assigned to the board can be involved in a maximum of 3 different conferences. For example, if extensions 101 - 110 are all on the same board, 101, 105, and 107 could be involved in one conference call, while 104 and 108 were on another, and 109 and 102 were on a third call.

Depending on the type of board, the each Quantum board could run up to 4, 8, or 12 extensions. There is no limit to conferencing extensions from the same board.

For all conferences on a single board, the system allows up to 4 extensions total from any of other boards, in any combination, at any one time.

For example, if Conference #1 includes 4 extensions from other boards, Conference #2 and #3 cannot have any. If Conference #1 includes only 2 extensions from other boards, 2 other extensions could be used by Conference #2 or #3.

If these limits are reached, the system rejects attempts to conference additional parties to the call.

## <span id="page-9-2"></span><span id="page-9-0"></span>**Consultation**

To place the caller on hold and speak with a person at another extension:

- 1. Press **FLASH** and dial the extension number of the person you wish to speak with.
- 2. When you are finished, press **FLASH** again to disconnect the consultation and return to the original caller.

### <span id="page-9-1"></span>**Call Park**

You can park calls and then pick them up at your current extension or another extension. After a time-out period—set in the NCS Ware Administrator—parked calls ring the extension at which they are parked.

To park a call:

- 1. Do one of the following:
	- To park the call at the current extension, press **FLASH # 31** and hang up.
	- To park the call at another extension, press **FLASH # 31** followed by the extension number. For example to park the call at ext. 487, press **FLASH # 3 1 4 8 7**.
- 2. To pickup the parked call, press **# 31** followed by the extension number of the station where the call is parked.

### <span id="page-10-0"></span>**System Call Park and Silent System Call Park**

**System Call Park** allows user to park a call at a public "location" by entering **FLASH #41**. The system announces where the call is parked—a location number. Calls parked by a user will ring that user's extension after the time-out period expires.

<span id="page-10-2"></span>You can enable the **Silent System Call Park** feature to by pressing **#73** on your telephone keypad. This feature is used to *disable* the system from announcing the "location" of a call when using the **System Call Park**  feature. This announcement can be confusing when using a graphic interface applications such as NCS Console or N-TeliView. This feature also eliminates having to wait for the location number to be announced before moving on to the next task.

To retrieve the parked call, press **# 4 1** and then dial the announced location number where the call was parked.

## <span id="page-10-1"></span>**Single Call Waiting**

To use call waiting, it must have been enabled either for the system in the NCS Ware Administrator or by the user in N-TeliView or N-TeliTouch. The latter is described in ["Setting Call Management" on page 42.](#page-47-1)

If a call comes in while you're on the telephone, the system will beep up to three times over a 24 second period before the call is routed into voice mail. To answer the call:

- 1. Press **FLASH** to put the first call on hold and simultaneously connect to the waiting call.
- 2. Press **FLASH** again to return to the first call. (You may continue to press **Flash** to go back and forth between the calls.)

With Single Call Waiting enabled, you cannot transfer or park an existing call before answering a waiting call.

#### **Distinctive Call Waiting Tone**

If the Distinctive Call Waiting Tone option is enabled by the system administrator, you may receive one of three different call waiting tone cadences that distinguish the types of call waiting.:

- Internal Call  $=$  two tones
- External Call  $=$  one tone
- Operator Call  $=$  three tones

## <span id="page-11-1"></span><span id="page-11-0"></span>**Multiple Call Waiting**

This feature enables a "personal" queue that allows you to handle multiple incoming calls by letting callers wait in queue until you answer the call. When this feature is enabled, you can transfer or park the current call before answering the next call in queue.

Multiple Call Waiting must be enabled for your extension by the system administrator before it can be used.

<span id="page-11-3"></span><span id="page-11-2"></span>Before being placed in queue, the caller hears an **Initial Greeting**. Once in the queue, the caller hears a **Subsequent Greeting** every 30 seconds. You can change or customize these greetings in NCS Mail at the **Personal Options** menu as described in ["Recording Greetings" on page 26.](#page-31-2)

In queue, the callers can press pound (**#**) to exit the queue and leave a voice mail message or, if your organization has an operator, press **0** for the operator. You may want to remind users of these options in the greetings.

To answer calls in a Multiple Call Waiting situation:

- During a call, you will hear an alert tone (audio beep) for each new call that is added to the queue.
- If **you** hang up, the telephone will ring with the next caller in queue.
- If the first **caller** hangs up, you will hear a fast busy tone which indicates that there is a another call in queue. To pickup the call, press the **FLASH** key.
- 1. To park or transfer a call before answering the next call, press the **FLASH** key and do one of the following:
	- To **transfer** the call, enter the extension or phone number and hang up.
	- To **park** the call using **Personal Call Park**, press **# 31**, enter an extension number **only** if you want to park the call at an extension other than your own, and then hang up (see [page 4](#page-9-1)).
	- To **park** the call using **System Call Park**, press **# 41**, note the parked call "location" number, and then hang up.
- 2. Answer the next call in queue; it will ring after you disconnect the previous call.

### <span id="page-12-0"></span>**System Callback (to Remote Location)**

You can have NCS Serv call you back at a remote location. This is useful for mobile users who don't want to accrue expensive toll charges while traveling, especially from international locations where there is no access to toll-free numbers.

In order to access this feature, **System Callback** must be configured in the Auto Attendant by the system administrator.

To use the System Callback feature:

- 1. Call the NCS Serv system you want to call you back.
- 2. Using the Auto Attendant, select the System Callback option.
- 3. When prompted, enter your extension number and password.
- 4. Enter the number for NCS Serv to call you back and press **#** at the end of the number. When you enter the number, it should be exactly as NCS Serv will dial it back; enter a **1** and the area code if it is a long distance number or **011** and the country code if it is an international number. You do not need to enter an outside line access digit (e.g. **9**).
- 5. Hang up. NCS Serv will call you back at the number you specified.
- 6. When prompted, enter your password. At successful login, you are connected to the Auto Attendant.

## <span id="page-12-6"></span><span id="page-12-1"></span>**Using NCS Serv VoIP**

#### <span id="page-12-5"></span><span id="page-12-2"></span>**Calling a Remote Extension Directly over IP**

To call a remote extension directly over IP:

- 1. Dial the IP trunk access code (e.g. **8**).
- 2. Dial the destination ID (e.g. **1** to select site 1), if applicable.
- <span id="page-12-4"></span>3. Dial the destination extension number (e.g. **101**).

#### <span id="page-12-3"></span>**Calling Remote Auto Attendant or Operator**

If the remote system is configured to connect incoming calls to an operator or Auto Attendant (and not to a person's or workgroup extension), you can connect with the operator or Auto Attendant as follows:

- 1. Dial the IP trunk access code (e.g. **8**).
- 2. Dial the destination ID (e.g. **1** to select site 1), if applicable.

#### <span id="page-13-1"></span><span id="page-13-0"></span>**Calling a Remote Number (Hop Off Dialing)**

If your NCS Ware systems are configured to allow Hop Off dialing—using a remote trunk to place an outgoing call—you can do that as follows:

- 1. Dial IP trunk access code (e.g. **8**).
- 2. Dial the **remote system ID digit** (e.g. **3** for site 3).
- 3. Dial **\*,** which selects the PSTN trunk with the lowest value in the access code.
- 4. Dial the **phone number** (e.g. 14085551212).
- 5. Optionally, press **#** to indicate the end of the phone number. This will speed up the call.

For example, to call **650 555-4444**, using your local IP trunk access code of **8** and the remote system with an ID of **3**, you would dial **8 0 \* 16505554444#**, this will call **14085551212** using a CO trunk on the remote system.

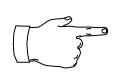

You can also replace the **\*** with a **9** to select the remote access trunk access code **9**. The specific trunk access code only works for '9.' You cannot select '8',' 7,' or '6,' etc., as the

trunk access code using this dialing method unless the remote extension for this system is set to '**unknown.**

**Note:** The remote **Extension Length** must be always be set to **None** for the remote system entry, if using Hop Off Dialing.

#### <span id="page-13-2"></span>**Hop On Dialing to a Remote Extension**

To hop onto a remote extension:

- 1. The incoming call must come in over T1 or the CO to an extension.
- 2. The extension is set up to forward over IP to the remote extension.

## <span id="page-14-0"></span>**Voice Over IP Trunk Call Support**

If your system is set up with Voice Over IP, you can use the following trunk-related NCS Serv features during IP trunk call sessions.

## <span id="page-14-1"></span>**Supported Features**

The following features are supported while dialing through IP trunks:

- **Incoming and Outgoing Trunk Calls** you must dial the IP trunk access code to make outgoing calls via an IP trunk.
- **Call Transfer To and From IP Trunk (Blind and Supervised)** you must dial the IP trunk access code and all necessary prefixes to transfer calls via an IP trunk.
- <span id="page-14-10"></span>• **N-TeliFind, One Number Access** - when entering "outcall" numbers via N-TeliTouch or NCS Admin, you must add the IP Trunk Access number. For example, if you want NCS Serv to dial the extension **300** at a remote NCS Serv where the location ID (Dialed Digits) is **1** and the IP trunk access code is **8**, you must enter **81300** as the outcall number.
- <span id="page-14-8"></span>• **Message Notification**
- <span id="page-14-11"></span>• **Reminder Calls**
- <span id="page-14-6"></span>• **Multi-Location Conferencing**
- <span id="page-14-4"></span>• **Call Park**
- <span id="page-14-5"></span>• **Call Waiting**
- **Call Forwarding**
- <span id="page-14-2"></span>• **Automatic Call Distribution**
- <span id="page-14-3"></span>• **Auto Attendant**
- <span id="page-14-12"></span>• **System CallBack over IP Trunk**
- **Calling Out from Voice Mail**
- <span id="page-14-9"></span>• **N-TeliCall**- allows the caller to leave a different extension number as the callback number. If the callback number of a call from another NCS Serv is available and automatically captured, NCS Serv only announces the extension number but connects to the correct remote NCS Serv.

<span id="page-14-7"></span>**Telephone**<br>Functions **Telephone Functions**

- <span id="page-15-2"></span>• **Dial Last Caller** - NCS Serv will use an IP trunk to dial the last caller if that call was received via an IP trunk.
- **Call Restrictions**
- <span id="page-15-6"></span>• **Speed Dialing** - be sure to enter all appropriate prefixes such as IP trunk access code, Dialed Digits, etc.
- <span id="page-15-1"></span>• **Call Accounting**
- **Caller ID** displays location and extension number. If an incoming call is from an unspecified IP host, the IP address is used instead of location name.
- <span id="page-15-7"></span>• **Voice Mail**
- <span id="page-15-4"></span><span id="page-15-3"></span>• **Microsoft Exchange Integration**
- **NCS Console Client Support**  you can use NCS Console to handle calls to and from IP trunks.
- <span id="page-15-8"></span><span id="page-15-5"></span><span id="page-15-0"></span>• **N-TeliTouch Support** - all features accessible via N-TeliTouch (N-TeliFind, Message Notification, etc.) can be used with IP trunks. Call View and Workgroup View windows also show call activities over IP trunks.
- **N-TeliView / N-TeliView IP Extensions**

## <span id="page-16-1"></span><span id="page-16-0"></span>**Remote Locations IP Dialing Chart**

To use IP trunks to dial remote NCS Serv locations, generally you need to know the IP trunk access code, the remote location ID (the digit(s) you dial to reach the remote server), and the remote extension you want. You can use the following chart to list the IDs and extension lengths for each remote NCS Serv system.

IP Trunk Access Code: *(e.g. 8)* 

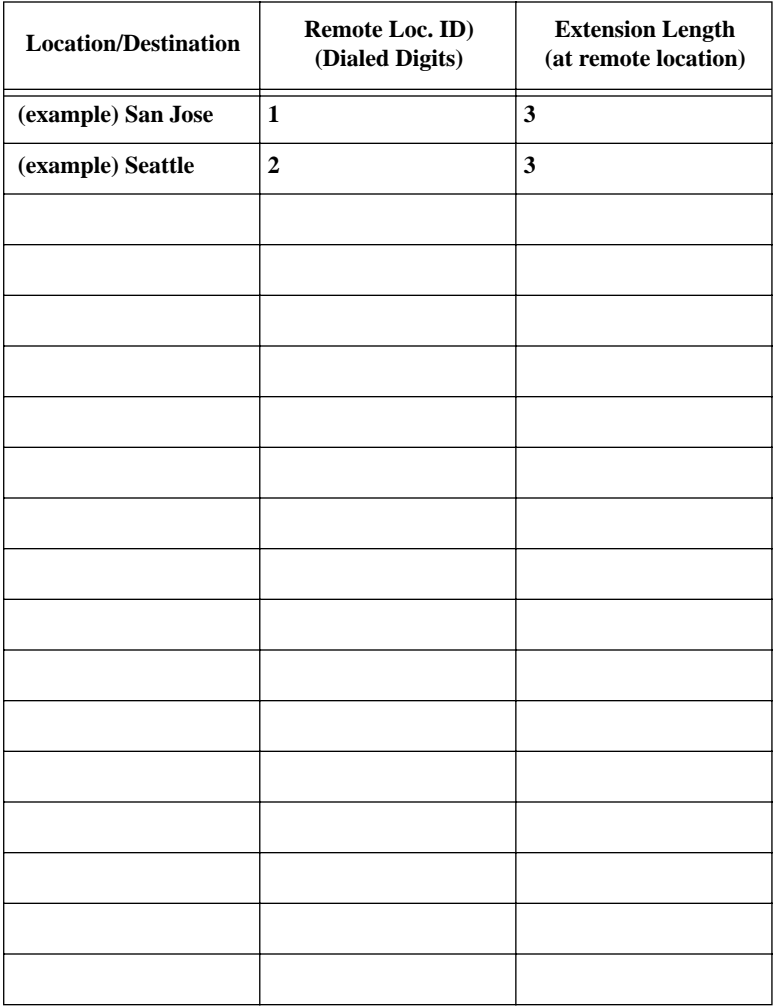

## <span id="page-17-9"></span><span id="page-17-0"></span>**Using Feature Codes**

The following sections describe additional telephone features used for call handling and management. To use any of these features,

- 1. Lift the handset off-hook and wait for the dial tone.
- <span id="page-17-2"></span>2. Dial the keys indicated in the "DIAL" column.

#### <span id="page-17-1"></span>**Answering Calls**

<span id="page-17-8"></span><span id="page-17-7"></span><span id="page-17-6"></span><span id="page-17-5"></span><span id="page-17-4"></span><span id="page-17-3"></span>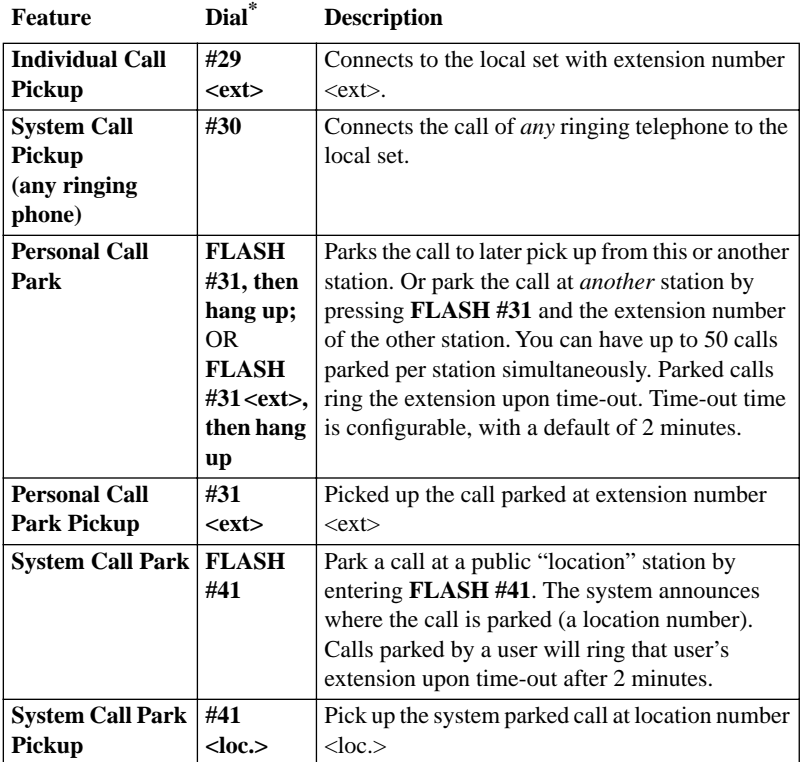

<span id="page-18-0"></span>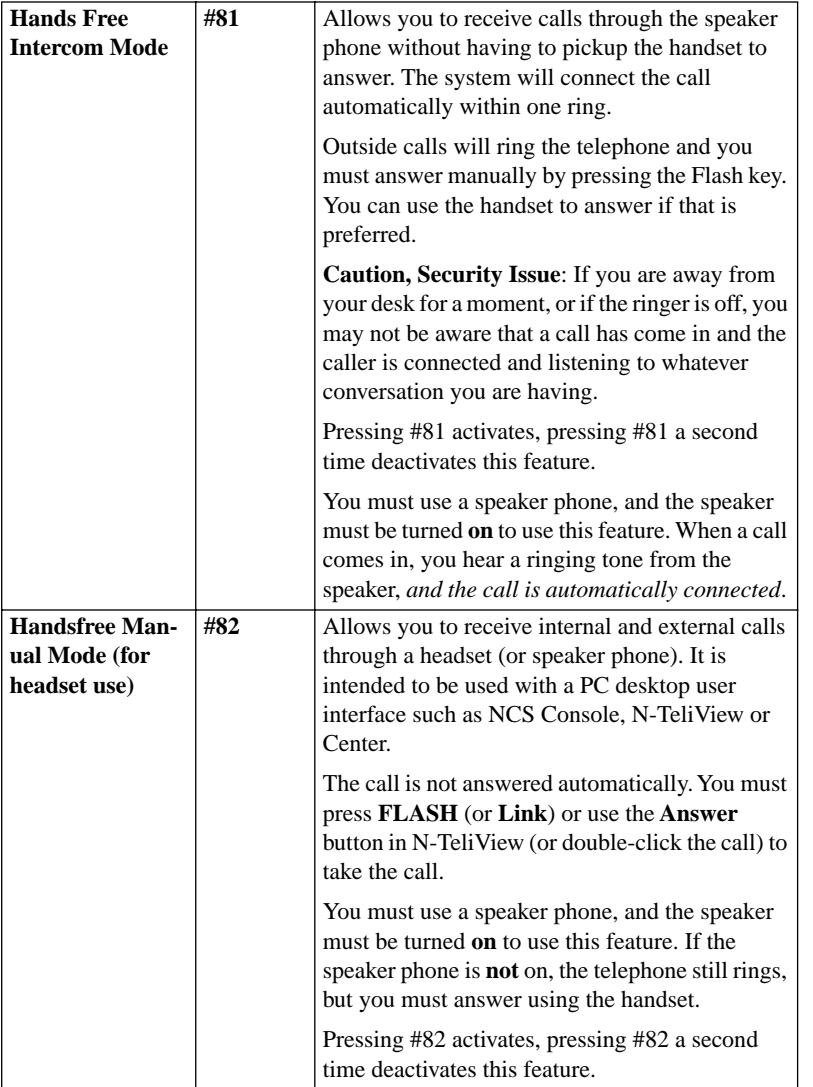

<span id="page-18-1"></span>\*  $\langle ext \rangle$  = extension num.;  $\langle nn \rangle$  = 2-digit num.;  $\langle loc. \rangle$  location num.

## **Telephone<br>Functions Telephone Functions**

## <span id="page-19-6"></span><span id="page-19-0"></span>**NCS Mail Quick Features**

The following voice messaging features are accessible in the same way as telephone features, *without having to login to NCS Mail*.

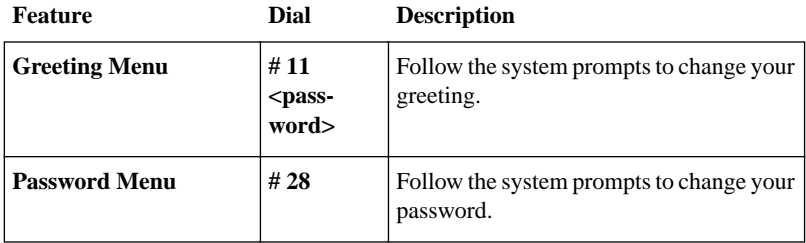

## <span id="page-19-2"></span><span id="page-19-1"></span>**Making Calls<sup>1</sup>**

<span id="page-19-9"></span><span id="page-19-3"></span>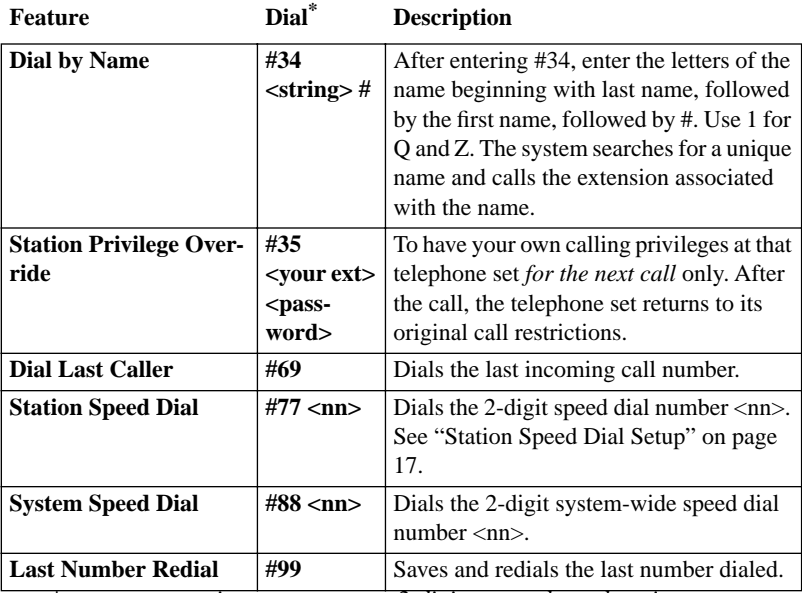

<span id="page-19-8"></span><span id="page-19-7"></span><span id="page-19-5"></span><span id="page-19-4"></span>*\* <ext> = extension num.; <nn> = 2-digit num.; <loc.> location num.; <string> = character string*

*<sup>1</sup> If you are unable to make calls within certain area codes, check with your System Administrator for any toll restrictions placed on codes and dialing prefixes.*

## <span id="page-20-4"></span><span id="page-20-0"></span>**Call Management**

<span id="page-20-1"></span>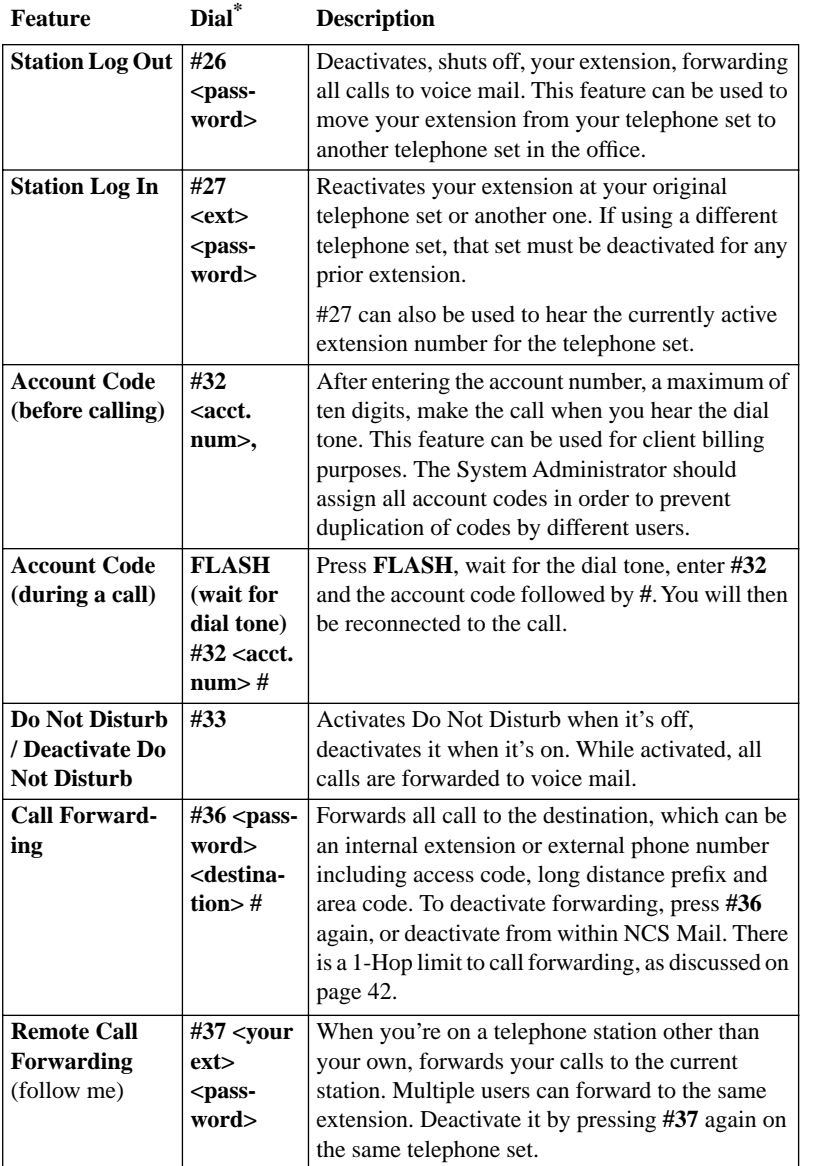

<span id="page-20-5"></span><span id="page-20-3"></span><span id="page-20-2"></span>\*  $\langle ext \rangle = extension num.; \langle nn \rangle = 2-digit num.; \langle loc. \rangle location num.;$ *<destination> = extension or complete phone number* 

## **Telephone**<br>Functions **Telephone Functions**

#### <span id="page-21-3"></span><span id="page-21-0"></span>**Workgroup Features**

<span id="page-21-5"></span><span id="page-21-4"></span><span id="page-21-2"></span>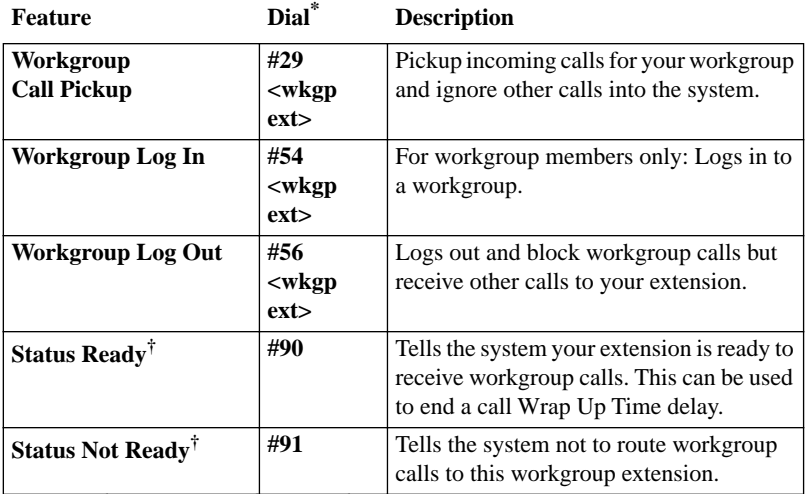

<span id="page-21-7"></span><span id="page-21-6"></span>*\* <wkgp ext> = workgroup pilot extension num.;* 

<span id="page-21-8"></span>*† Features added in version 4.0*

## <span id="page-21-1"></span>**Workgroup Supervisor Features<sup>1</sup>**

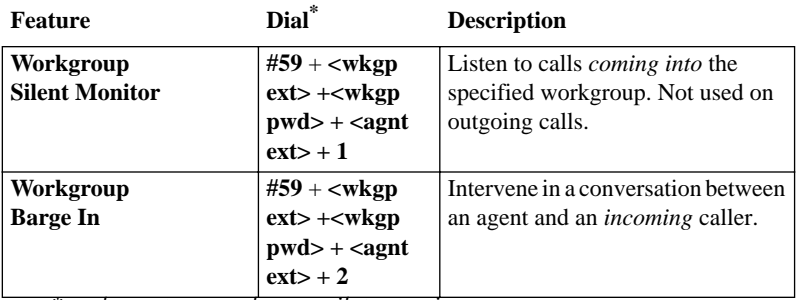

*\* <wkgp ext> = workgroup pilot extension num.;* 

*<sup>1</sup> These features were added in version 4.0. They also require a Triton Resource Board and system setup to allow monitoring and barge in.*

#### <span id="page-22-5"></span><span id="page-22-0"></span>**Other Features**

<span id="page-22-7"></span><span id="page-22-4"></span><span id="page-22-2"></span><span id="page-22-1"></span>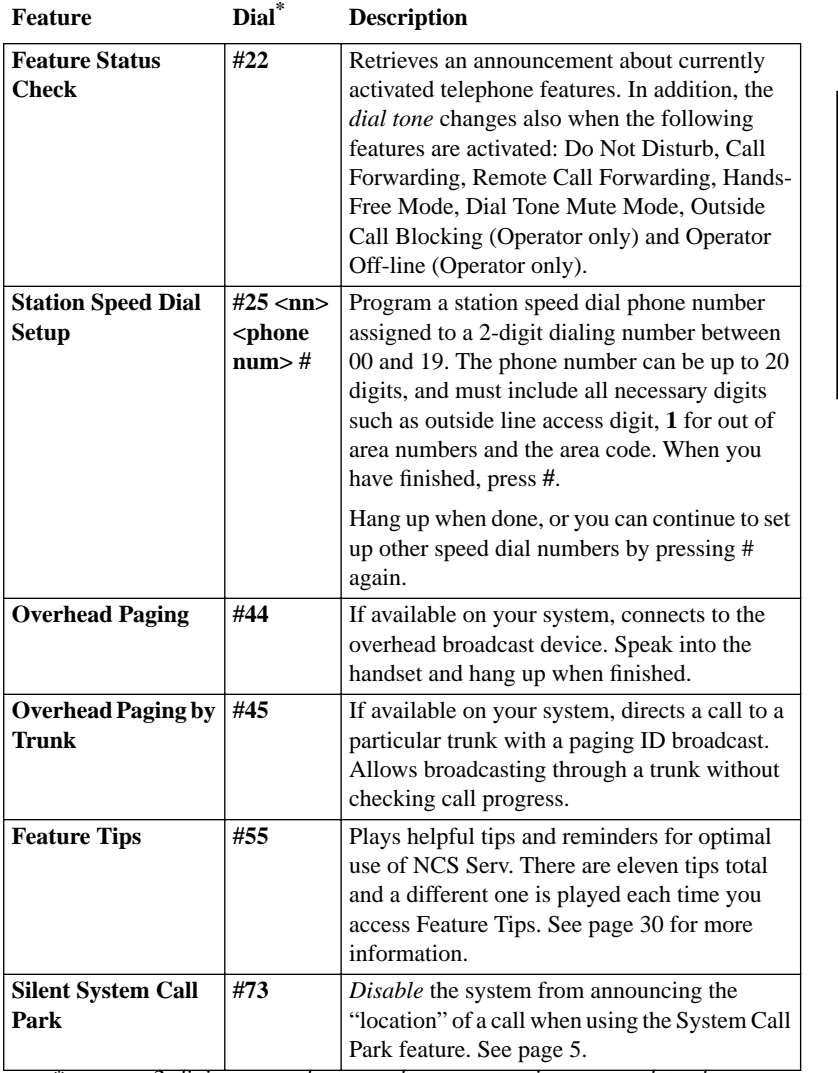

<span id="page-22-8"></span><span id="page-22-6"></span><span id="page-22-3"></span>*\* <nn> = 2-digit num; <phone number> = extension or complete phone number, including trunk or route access code*

## **Telephone<br>Functions Telephone Functions**

## <span id="page-23-0"></span>**Operator Features**

This section is provided specifically for the designated Operator. Depending on your organization, this may be a single person or a number of people.

#### <span id="page-23-4"></span><span id="page-23-1"></span>**Call Handling and the Auto Attendant**

If your system uses the Auto Attendant, it can handle and route incoming calls automatically with prompts and menus; most incoming calls do not reach the Operator.

The call will ring at the Operator's desk if the caller dials **0** while listening to options given by the Auto Attendant. The sections at the beginning of this chapter offer instructions on basic answering, putting calls on hold, and transferring calls.

## <span id="page-23-6"></span><span id="page-23-2"></span>**Checking the General Mailbox**

The System Administrator may set up a General Mailbox where callers can leave messages if they do not know who to speak with or when the Operator is unavailable. This mailbox works like any other voice mailbox and has an extension number and password. Be sure to check this mailbox frequently and forward messages to the appropriate person as soon as possible.

## <span id="page-23-5"></span><span id="page-23-3"></span>**Operator on Hold**

To place a call on hold, do one of the following:

- Press the **FLASH** button to play music on hold, or
- Press the **HOLD** button to place the caller on hold without music.

If a call is placed on hold at the Operator's desk, subsequent calls to the Operator can be routed to the next extension in a queue, sent to a voice mail (the General Mailbox), or placed into a new queue. Be sure to fully understand your organization's customized call processing procedures.

## <span id="page-24-2"></span><span id="page-24-0"></span>**Operator Off-line**

When the Operator Off-line feature is activated, all calls are directed to the Auto Attendant. When callers dial **0** in the Auto Attendant, the system transfers the call to the next extension in the workgroup if one is configured. If there is no operator extension available, the system informs the caller that the Operator is not available and to leave a message in the Operator's mailbox.

To activate this feature, press **# 39**. When it's active, you can deactivate it also by pressing **# 39**.

## <span id="page-24-1"></span>**Outside Call Blocking**

The Operator can block access to all outside lines by pressing **#38**. Pressing **#38** a second time restores the system to its normal outside calling status.

#### NCS Serv Telephone Functions

## <span id="page-26-5"></span><span id="page-26-1"></span><span id="page-26-0"></span>**Using NCS Mail Voice Messaging**

This chapter describes the use of the features and functions available in NCS Mail, the voice messaging subsystem of NCS Serv. NCS Mail include basic voice mail functions and more sophisticated features such as an interface with email.

NCS Mail voice prompts provide instructions and options for all functions. From any menu, press **0** to repeat your options or **\*** to return to the previous menu.

The chart at the end of the NCS Serv User Guide will help you better understand the menu structure.

#### <span id="page-26-4"></span>**Feature Tips**

Each time you login to NCS Mail, you hear a **Feature Tip**—helpful tips and reminders of the most useful features for optimal use of NCS Serv. See ["Feature Tips" on page 30](#page-35-1) for more information on this feature as well as instructions on how to enable/disable this feature.

## <span id="page-26-3"></span><span id="page-26-2"></span>**Logging In**

#### **First time access**

From your station, press **# #** and then enter your **default password**, which is normally *your extension number*. After login, you'll hear the NCS Mail Main Menu, described on [page 23.](#page-28-1)

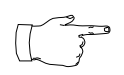

The extension number password is for initial login only; be sure to change your initial password as soon as possible. To change your password, see ["Changing your Password" on](#page-32-0) 

[page 27](#page-32-0) and ["About Passwords" on page 22.](#page-27-1) If your extension number doesn't work as a default password, see your system administrator.

#### **A Normal Login at Your Station**

Press **# #**, followed by your **password**.

#### **Logging in from Another Station or as a Virtual Extension**

<span id="page-27-2"></span>Press **#**, followed by your **extension number**, followed by your **password**.

#### **Remote Login**

For remote login from outside the office, dial your company phone number and during the Auto Attendant greeting, press **#**, followed by your **extension number**, followed by your **password**.

For standard remote login, the Auto Attendant must be configured. If Auto Attendant is not used in your office, someone in the office (such as the operator) must transfer you into NCS Mail. Please see ["Transfer to](#page-27-0)  [NCS Mail Feature" on page 22](#page-27-0).

#### <span id="page-27-1"></span>**About Passwords**

Valid passwords are from  $2 - 8$  digits in length and can contain numbers or letters A- Z. The letters map to numbers as follows:

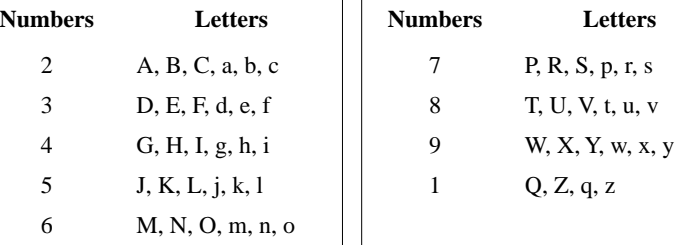

### <span id="page-27-3"></span><span id="page-27-0"></span>**Transfer to NCS Mail Feature**

If the Auto Attendant is not active when you want to login in from a remote telephone, you must have the operator or any other internal user transfer you into NCS Mail. There are two ways to transfer users into NCS Mail:

- Normally, anyone in the office is able to send an outside user into NCS Mail by pressing **FLASH #40** while connected to the user. The outside caller will then be prompted to enter their extension number and password.
- Anyone at the office can send your call to NCS Mail by pressing **FLASH ##** and dialing your extension number. Press **\*** during the voice mail greeting for your extension. You then enter your password. If you are transferred to voice mail for someone else's extension, press **#** to enter your extension and then your password.

#### <span id="page-28-3"></span><span id="page-28-0"></span>**Returning to Auto Attendant from NCS Mail**

After a remote login, you can dial **9** from the main menu to return to the Auto Attendant, provided the Auto Attendant is configured and activated. This allows you to access voice mail and also speak with or leave messages for others on the same phone call.

### <span id="page-28-1"></span>**NCS Mail Main Menu Options**

Once you've successfully logged into NCS Mail, you are presented with the following options at the **Main Menu**:

- 1. Listen to New Messages
- 2. Review Saved Messages
- 3. Send a Message
- 4. Access Personal Options
- 5. Access Private Messaging Options
- 6. Phrase Management (system manager extension only)
- 8. Review Mixed-Media Messages
- 9. Transfer Out of Voice Mail (for remote access NCS Mail only)
- <span id="page-28-4"></span>#. Make a Call

#### <span id="page-28-2"></span>**Listening to Messages**

If there are new messages in your voice mail box, the dial tone changes from a constant tone to a broken tone. At the Main Menu, NCS Mail announces the presence of new and saved messages.

To check voice mail messages, press…

- **1 for new messages**
- **2 for saved messages**

To listen to Mixed-Media messages (see [page 35\)](#page-40-0), press **8** and then…

- **1 for new messages**
- **2 for saved messages**

The Main Menu options 1, 2, and 8 are not available and are not announced if there are no new or saved messages.

#### **Disposing of the Messages**

After or while listening to a new or saved message, you have the following options. Press…

- **1 to delete**
- **2 to replay**
- **3 to save**
- **4 to forward a copy of the message with an introduction**
- **5 to call the sender.**

<span id="page-29-1"></span>This is the **N-TeliCall** feature described on [page 33.](#page-38-1) Press \*\*\* to disconnect from the call and *return* to NCS Mail.

The sender's caller ID information is automatically captured by the NCS Serv if the caller is an internal user or an outside caller who has either a publicly listed number or has entered their callback number in the delivery options menu after leaving the message. But if the caller ID is not available, you can still use the N-TeliCall feature by manually dialing the number.

When using N-TeliCall with Cellular or PCS telephones, see the discussion in the next subsection.

- **6 to reply to the message**
- **7 to rewind (during message playback)**
- **9 to fast forward (during message playback)**
- **# to skip**
- **(To listen to a skipped message, press 1 again at the Main Menu.)**

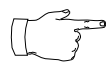

See your System Administrator to activate or deactivate the announcement of time and date for each message before playing the message content. The time stamp can be skipped by pressing **9** during playback.

#### <span id="page-29-0"></span>**About Outcalls to Cellular or PCS Phone Numbers**

When an outcall is made by the system (for One-Number-Access, Message Notification, N-TeliCall, Call Forwarding, etc.), to a cellular or PCS telephone, it may ring the telephone once but not necessarily present the call and make a connection. This will happen if the ringback tone played by the cellular service provider does not confirm to standard ringback tones. To work around this problem, instruct users to append a few commas (**,**) to the outcall (cellular) number when entering it. One comma provides a one second pause.

## <span id="page-30-3"></span><span id="page-30-0"></span>**Sending Messages**

To send a message:

- 1. At the Main Menu, press **3**
- 2. Record your message and press **#** when finished. If you need to re-record the message, press \* when prompted.
- <span id="page-30-2"></span>3. Select a destination by entering one of the following:
	- Enter destination extension number
	- **#** to enter destination extension by name. Enter last name followed by the first name and press # when finished. Use **1** for "Q" and "Z".)

The following two options were added in NCS Ware version 4.0.

- **01** followed by a *personal* Distribution List number to send a message to a personal distribution list. See ["Using Distribution](#page-36-0)  [Lists" on page 31](#page-36-0) for information on setting up distribution lists in NCS Mail. You can also set them up in N-TeliView.
- **02** followed by a *system* Distribution List number to send a message to a system distribution list. System distributions are set up by the system administrator.
- 4. After selecting the destination, press one of the following:
	- **#** to send immediately
	- **1** for delivery options, then **1** for urgent delivery, or **2** for future delivery. Urgent messages are placed at the beginning in the queue of new messages to be heard, before other non-urgent messages.
	- **2** to re-enter a destination as in step [3](#page-30-2).

#### <span id="page-30-1"></span>**Making a Call from within NCS Mail**

You can make a call, either to another user's extension number or to an external phone number, using NCS Mail. This can be useful, for example, when you're calling in from a remote location and want to respond to messages and make *other* calls, all on the same call into NCS Mail.

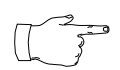

The use of this privilege is configurable on a per-user basis. Check with your NCS Serv system administrator.

To place a call, press **#** at the Main Menu, then dial **the number or extension**.

For external numbers, dial the outside line access code (e.g., 9 or 8) and any long distance prefix such as 1 and area code. Press **\*\*\*** to disconnect from the call and *return* to NCS Mail.

## <span id="page-31-4"></span><span id="page-31-0"></span>**Personal Options**

Personalize your NCS Mail by creating unique greetings and customizing the system to notify you of important calls or remind you about meetings and action items.

At the Main Menu, press **4** for the following Personal Options:

- **Personal Greetings**
- **Password**
- **Message Notification**
- **Reminder Call**
- **Call Forwarding**
- **Feature Tips**
- **Distribution Lists (added in NCS Ware Version 4.0)**
- **Enable/Disable IP Extension**

### <span id="page-31-3"></span><span id="page-31-2"></span><span id="page-31-1"></span>**Recording Greetings**

At the **Personal Options** menu, press **1** to record greetings, then press…

- **1** to record your **Personal Greeting**. Record your greeting and press **#** when finished. Example: "Hi, this is Mary Smith. I am unable to answer your call at this time. Please leave a detailed message and I will return your call promptly."
- **2** to record your **Directory Name**. Record your full name and press **#** when finished.
- **3** to **select which greeting to use** (the system greeting or personal greeting).

Even if you have recorded your personal greeting, the default system greeting is used until you select and thus *activate* your personal greeting. This also applies to the **Initial** and **Subsequent** greetings described below.

The following options, **4** and **5**, are available **only** when **Multiple Call Waiting** is enabled for your extension. See ["Multiple Call Waiting" on](#page-11-1)  [page 6](#page-11-1). These features both require activation as discussed in the preceding paragraph.

• **4** to record an **Initial Greeting**

<span id="page-32-2"></span>Callers will hear the **Initial Greeting** when placed in your personal queue. Example: "Hi, this is Mary Smith. I'm on the other line at the moment. If you would like to hold, please stay on the line. To leave a message, press pound (**#**) at any time. Press **0** for the operator."

The system default **Initial Greeting** is "<*your directory name*> is on the phone and will be with you as soon as possible. You may hold or press the **#** key to leave a message".

#### • **5** to record a **Subsequent Greeting**

<span id="page-32-3"></span>Callers in your personal queue will hear the **Subsequent Greeting** every 30 seconds. Example: "Hi, I'm still on the other line. Please continue to hold or press pound (**#**) to leave a message. Press **0** for the operator."

<span id="page-32-1"></span>The system default **Subsequent Greeting** is "<*your directory name*> is still on the phone. You may continue holding or press **#** to leave a message".

### <span id="page-32-0"></span>**Changing your Password**

To protect your voice mail system, memorize your password without writing it down. Change your password frequently, and change it any time you suspect it has been compromised.

To change your password, after pressing **4** at the Main Menu to hear the Personal Options …

- 1. Press **2** for the Password options
- 2. Press **1** to change the password
- 3. Enter a new password. See ["About Passwords" on page 22.](#page-27-1)

#### <span id="page-33-3"></span><span id="page-33-2"></span><span id="page-33-0"></span>**Using Message Notification**

When you're away from your desk, you can use the Message Notification function to alert you about incoming messages. When a caller leaves a message in your voice mailbox, the system calls the extension, phone number or pager that you designate—the delivery phone number. NCS Mail then prompts you for your password and places you at the Main Menu.

#### <span id="page-33-1"></span>**About the Delivery Number**

When setting this delivery phone number, NCS Mail asks you to enter the number (up to a maximum of 64 digits), using the long distance prefix **1** for out of area phone numbers. You must also identify the *type* of number: extension, phone number, or pager. You *don't need to* enter the trunk or route access trunk or route access code as part of the number.

The destination number *cannot* be a *virtual extension* or *workgroup* pilot extension. Also, please see ["About Outcalls to Cellular or PCS Phone](#page-29-0)  [Numbers" on page 24.](#page-29-0)

If the system is unable to reach you for Message Notification or Reminder Calls, it will play "Attempts to reach you earlier were unsuccessful" the next time you login to NCS Mail. Also, the system cannot reach you at an outside location if there are no trunk lines available when the system attempts to make the call.

#### **To Set Message Notification**

After pressing **4** at the Main Menu to hear the Personal Options menu…press **3** to hear the Message Notification options, then press…

- **1 to enable notification for urgent messages only**
- **2 to enable notification for all messages**
- **3 to disable message notification**
- **4 to set or change notification phone number, pager number or extension.**
- **5 to set a notification schedule, and then select one of the following options:** 
	- **1** to activate notification at all times
	- **2** to activate notification during off hours
	- **3** to setup your own notification schedule. NCS Mail will prompt you for the activate and deactivate times. If

<span id="page-34-1"></span>the hour digit is "1" in the case of one o'clock for example, press **#** after the entry. Always enter two digits for minutes. NCS Mail will only accept 10 minute intervals such as 10:10 or 10:20 and not  $10:15$ .

## <span id="page-34-0"></span>**Using Reminder Calls**

You can nudge your memory about important meetings, calls, or other events by setting up a Reminder Call. NCS Mail will ring you and play back your pre-recorded message at a specified time and date, to a specified delivery phone number. For example, you can have NCS Mail call you at home tonight to remind you to bring a file to work the next morning!

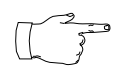

The delivery number used by Reminder Call is the same as the one used by the Message Notification function. If you want to use a different number than the one set in Message

Notification, open the **Message Notification options** by pressing **3** on the Personal Options menu, then press **4** to set or change the delivery number. Also, please see ["About the Delivery Number" on page 28](#page-33-1).

#### **To Set Up a Reminder Call**

After pressing **4** at the Main Menu to hear the Personal Options menu, press **4** again to hear the Reminder Call options, then…

- 1. Press **2.**
- 2. At the prompts, set the time and date for the call If the hour digit is "1", press **#** after the entry. Always enter two digits for minutes. NCS Mail will only accept 10 minute intervals such as 10:10 or 10:20 and not 10:15.
- 3. Record the reminder message, then press #.
- 4. Select one of the following:
	- **1** to deliver the reminder to your extension
	- **2** to deliver the reminder to the outcall number or delivery phone number designated in Message Notification. If you want to change this number, you need to separately
- 5. Press **#** to confirm the message delivery.

#### **Reviewing Scheduled Reminder Calls**

If a scheduled reminder call has not been delivered, there is an additional option on the Reminder Call menu: you can press **1** to review scheduled reminder calls.

#### <span id="page-35-0"></span>**Call Forwarding**

You can configure Call Forwarding from your telephone or from a remote locations by dialing into NCS Mail and following the steps listed here:

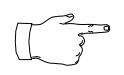

Forwarding calls to a pager is possible but **not recommended** since callers will only hear what is heard when calling a pager and will not know to enter a return phone number unless

instructed. Also, please see ["About Outcalls to Cellular or PCS Phone](#page-29-0)  [Numbers" on page 24.](#page-29-0)

#### **To Set Up Call Forwarding**

After pressing **4** at the Main Menu to hear the Personal Options menu, press **5** to set up call forwarding, then…

- 1. Enter the destination number. If it is an external number, begin with the outside trunk or route access digit and any long distance prefix digits such as **1** and area code.
- 2. After entering the destination number, press **#.**
- 3. This forwards all calls to the destination number until you login, select the call forwarding option again and disable it.

### <span id="page-35-3"></span><span id="page-35-2"></span><span id="page-35-1"></span>**Feature Tips**

Each time you login to NCS Mail, you hear a **Feature Tip**—helpful tips and reminders about the most useful NCS Serv features. There are a total of eleven tips and a different tip is played each time you access NCS Mail.

Another way to listen to Feature Tips is by pressing **#55** on your telephone. You can listen to just one tip at a time or listen to all the tips at once.

<span id="page-35-4"></span>To turn this feature off, press **6** at the Personal Options menu. This is a toggle feature, so that if the feature is turned off, pressing **6** at the Personal Options menu will turn it back on again.

### <span id="page-36-0"></span>**Using Distribution Lists**

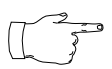

Distribution List features were added in NCS Ware and N-TeliView versions 4.0.

Distribution lists provide a way to use a single destination number to send messages to a group of people. You can send or forward a message to a list just as you would to an extension. When you send a message to a list, it is sent to everyone on the list.

You can create up to distribution100 lists, and each list can have up to 64 entries. An entry can be an extension of any kind, including virtual or workgroup pilots, or another distribution list, so in effect there is no practical limit to the number of people to which you can send a single message.

When you create lists at your station, they are your personal distribution lists—every extension can have its own lists. There may also be system distribution lists created by your system administrators.

#### <span id="page-36-2"></span>**Creating a Distribution List**

After pressing **4** at the Main Menu to hear the Personal Options menu, press **7** to access the Distribution Lists menu, then…

- 1. Press **1** to **Add** a distribution list.
- 2. When prompted, enter a 2-digit number to identify the list.
- <span id="page-36-1"></span>3. When prompted, enter the list members, which can be one of the following forms:
	- **Extension** numbers.
	- **01**, followed by a **System Distribution List** number.
	- **02**, followed by a **Personal Distribution List** number.
- 4. The system reads back the entry to you, and you press **#** to save or **\*** to cancel the entry.
- 5. Repeat the previous two steps until you've added all the list members.

#### **Editing a Distribution List**

To add or remove list members, after pressing **4** at the Main Menu to hear the Personal Options menu, press **7** to access the Distribution Lists menu, then…

- 1. Press **3** to **Modify** a distribution list.
- 2. When prompted, enter a 2-digit number to identify the list.
- 3. When prompted, do one of the following:
	- To **add** members, press **1**, then follow steps [3](#page-36-1) in the immediately preceding procedure, ["Creating a Distribution List"](#page-36-2).
	- To **delete** members, press **2**. When prompted, enter the member number you want to delete. For extensions, enter the extension number. Use **01** or **02**, followed by the list number, to specify system or personal distribution lists, respectively.
- 4. The system reads back the entry to you, and you press **#** to save or **\*** to cancel the action.
- 5. If you just added a member, you're prompted to add another. If you just deleted a member, you're asked if you want to delete another.

#### **Deleting a Distribution List**

After pressing **4** at the Main Menu to hear the Personal Options menu, press **7** to access the Distribution Lists menu, then…

- 1. Press **2** to **Delete** a distribution list.
- 2. When prompted, enter a 2-digit number to identify the list.
- 3. The system reads back the entry to you, and you press **#** to confirm the deletion or **\*** to cancel.

#### **Reviewing a Distribution List**

To hear a report of list members. After pressing **4** at the Main Menu to hear the Personal Options menu, press **7** to access the Distribution Lists menu, then…

- 1. Press **4** to **Review** a distribution list.
- 2. When prompted, enter a 2-digit number to identify the list.
- 3. The system reports the list members one by one.

#### <span id="page-37-0"></span>**Enable/Disable IP Extension**

This option is available only if your extension is set up to be an IP extension in the NCS Ware Administrator, in which case pressing 8 on the Personal Options menu is a toggle that turns on or off the IP extension status.

## <span id="page-38-2"></span><span id="page-38-0"></span>**Dynamic Messaging**

NCS Serv provides special Dynamic Messaging features to provide support for business travelers who need these remotely enabled functions.

The *N-TeliCall* feature enables you to return a call with the push of one button while you are in NCS Mail. *Private Messaging* provides a way to leave a private message for callers who are difficult to reach.

## <span id="page-38-3"></span><span id="page-38-1"></span>**N-TeliCall**

N-TeliCall feature enables the user to listen to messages in NCS Mail, make calls to the parties who left the messages, and then *return* to NCS Mail (like a N-TeliCall). This feature can allow a traveler to return calls for all messages with one call into NCS Mail from a cellular telephone, for example.

#### **How it Works, with and without Caller ID**

When you make a N-TeliCall callback, the system automatically makes the call to the number captured by Caller ID. The Caller ID information is captured for all internal users and for external callers who have a publicly listed, unblocked number or who have entered their callback number in the delivery options menu after leaving the message (see ["The Caller's](#page-39-1)  [Options" on page 34](#page-39-1)).

If the caller ID was not captured, the user can enter the number manually. If it is an external number, be sure to dial the outside line access digit and any long distance prefix digits such as 1 and area code. Also, please see ["About Outcalls to Cellular or PCS Phone Numbers" on page 24.](#page-29-0)

N-TeliCall is configured for each user; check your access with your NCS Serv system administrator.

#### **To use N-TeliCall:**

- 1. After or while listening to a new or saved message, press **5** to call the sender of the message. The system places the call if the Caller ID number is available.
- 2. If the Caller ID is not available, you can manually enter the number.
- 3. Press \*\*\* to disconnect from the call and *return* to NCS Mail.

#### <span id="page-39-1"></span>**The Caller's Options**

After leaving a message, the caller can simply hang up or press **#** for the following options.

- **\* to re-record the message**
- **1 to specify delivery options**
- **2 to attach a call back number**  (If the callback number is outside of your outcall accessibility, the system cannot return the call. Please check with your System Administrator for your toll restrictions.)
- **# to send the message**

After pressing **2**, the caller is asked to leave a call back number beginning with the area code. To notify your callers of this option, you may want to mention the option to leave a call back number in your personal greeting. *If the caller's number is a publicly listed number, there is no need to enter their callback number since NCS Serv automatically captures their caller ID information.*

### <span id="page-39-2"></span><span id="page-39-0"></span>**Private Messaging**

You have the ability to leave a private, detailed message in NCS Mail for a caller in case you are not at your desk or in the office to take the call. This feature is perfect for those who are difficult to reach and want to leave information for callers to pick up. When you leave a private message, the system asks callers to enter the letters of their names (last name followed by first name) to check if they have a private message.

You can have up to five private messages at one time, so you should delete messages that have been heard.

#### <span id="page-39-3"></span>**To Leave A Private Message**

At the Main Menu, press **5** to access the Private Messaging menu and then proceed as follows:

- 1. **2** to record a new message
- 2. At the tone, record message and press #
- 3. Using the number pad, enter recipient's last name followed by the first name. Use **1** for "Q" and "Z".
- 4. When you have finished, press **#**.

#### <span id="page-40-4"></span><span id="page-40-3"></span>**To Check Message Status or Delete Messages**

To check the status of private messages that have been recorded, at the Main Menu, press **5** to access the Private Messaging menu, then press **1**. NCS Serv reports the following:

- The time and date the message was recorded
- The recipient
- Whether the message has been heard
- A replay of the message
- <span id="page-40-5"></span>• A prompt for you to press **1** to keep the message or **2** to delete it.

#### <span id="page-40-0"></span>**NCS Mail Mixed-Media Messaging**

NCS Mail can send and receive communications not only in voice mail but email. NCS Mail combines different forms of messages into a "package" called a Mixed-Media message. You can save time and money by sending Mixed-Media messages over the Internet to anyone throughout the world with an Internet address, toll free.

Since all messages (voice mail, e-mail or Mixed-Media messages) go into the same NCS Mail mailbox, you need only to check one location for all messages with your multimedia computer.

When away from the office, access Mixed-Media messaging from anywhere using an access line from an Internet provider to download all unretrieved Mixed-Media messages from the NCS Mail Post Office.

#### <span id="page-40-2"></span><span id="page-40-1"></span>**Accessing NCS Mail Mixed-Media Messages**

In order to access your NCS Mail either in the office or remotely via the Internet, you must configure your e-mail client application (e.g. Netscape Navigator 2.0 and beyond, Eudora, etc.) to recognize your NCS Ware server. Please consult the configuration manual that comes with your email client application.

- 1. Go to the mail server configuration section and enter your NCS Ware server's name or IP address in both SMTP and POP3 server fields (in some cases, this may be the same field).
- 2. Go to the user configuration section and enter your name, user name, e-mail address, and the reply-to address (usually the same as your email address). The e-mail address is usually your name appended with

"@your.domain.name". Please see your System Administrator for your organization's domain name.

3. Click or select the **Get Mail** option. Some e-mail client applications may provide a field to cache your e-mail password for the current session so that you don't have to enter your password every time you click **Get Mail**. Be sure to enter your e-mail password when prompted.

#### <span id="page-41-1"></span>**Retrieving Messages**

To retrieve messages using your multi-media computer,

- 1. Configure your e-mail application (see "Accessing NCS Mail" above).
- 2. Click on the "Get Mail" icon.
- 3. All new messages, whether read or unread, are stored in the **Inbox** folder. Click on the **Inbox** folder.
- 4. Individual messages should appear on the right side of the window. Click on a message to read/listen to it.
- 5. To listen to an audio attachment in an e-mail, click on the attachment to hear the message through the computer speaker. If you do not want others around you to hear the message from your computer, you may listen to the audio portion of the message over the handset of your telephone by pressing **8** at the Main Menu of NCS Ware. Refer to page [page 21](#page-26-1) for more detailed instructions on listening to messages over the telephone.

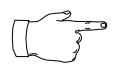

<span id="page-41-0"></span>Voice mail messages also appear as Mixed-Media messages in the "Inbox" folder. Open it and click on the audio attachment to listen to the message.

#### **Composing and Sending Messages**

To compose a new message,

- 1. Click or select the "To: Mail" option and enter your recipient's e-mail address.
- 2. Type the text portion of the message (optional).
- 3. Send an audio attachment with or without a text message by lifting the handset off-hook and dialing **# 0**.
- 4. As instructed by NCS Mail, press **2** to record a new audio attachment.
- 5. After you have finished, press **#** and either hang up or press **1** to listen to, **2** to re-record or **3** to delete the audio attachment.

6. Click the "Send" icon when finished. NCS Mail will attach the voice annotation to the e-mail when it is sent.

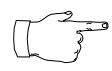

An audio attachment is seen only at the receiving end and does not appear as an attachment on the e-mail message composed by the sender. You may carbon copy (CC:) the message to yourself to verify that the audio attachment has been attached and sent successfully.

Using NCS Mail Voice Messaging

#### <span id="page-44-3"></span>**Chapter 3**

## <span id="page-44-1"></span><span id="page-44-0"></span>**Using N-TeliTouch**

N-TeliTouch is a Web-based management tool that provides the ability to handle NCS Serv calls options such as call handling, speed dialing, N-TeliFind, CallView, and Message Notification using a standard Web browser. It provides an easy-to-use interface and is accessible from any location that has an Internet connection.

## <span id="page-44-4"></span><span id="page-44-2"></span>**Logging In**

Users can access N-TeliTouch Call Management by using any popular browser. To use the CallView function, the browser must be Java capable.

#### **To access and log in to N-TeliTouch:**

1. Obtain your organization's N-TeliTouch URL address from the system administrator. It will be in the form **http://***[servername***]/ N-TeliTouch**  or **http://www.[***YourDomain.com***]/N-TeliTouch**

2. Open a web browser and go to the N-TeliTouch URL address, where you login by entering your first and last name, extension, and password.

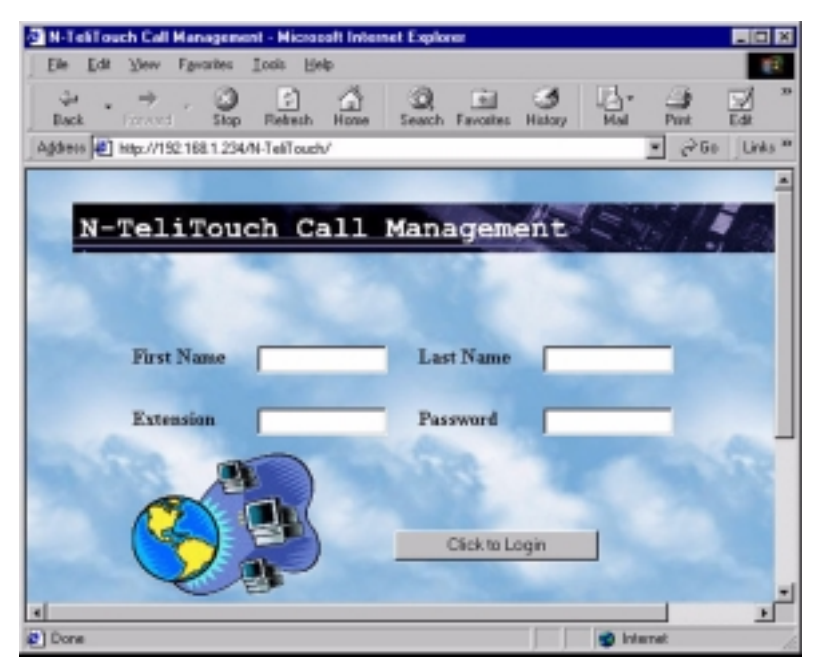

*Figure 1. N-TeliTouch Login page*

#### <span id="page-45-1"></span><span id="page-45-0"></span>**The Main Menu**

After login, you come to the main menu, which provides access to the following functions.:

- Call management
- Station speed dialing
- CallView a view of extension activity
- N-TeliFind, One Number Access
- Message notification

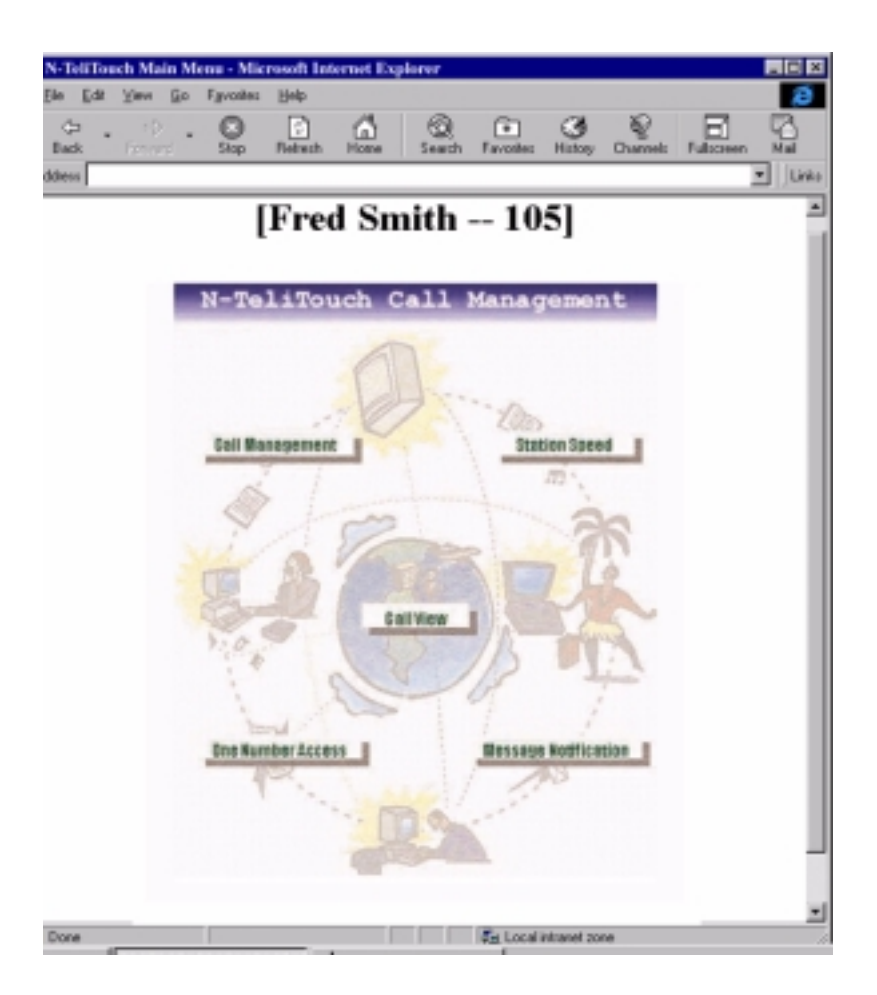

*Figure 2. N-TeliTouch Main Menu*

The remainder of this chapter describes these functions.

## <span id="page-47-3"></span><span id="page-47-1"></span><span id="page-47-0"></span>**Setting Call Management**

The Call Management page provides for setting up incoming call handling. The example shown below is for NCS Ware version 4.0 and includes options not previously available. The differences are explained below.

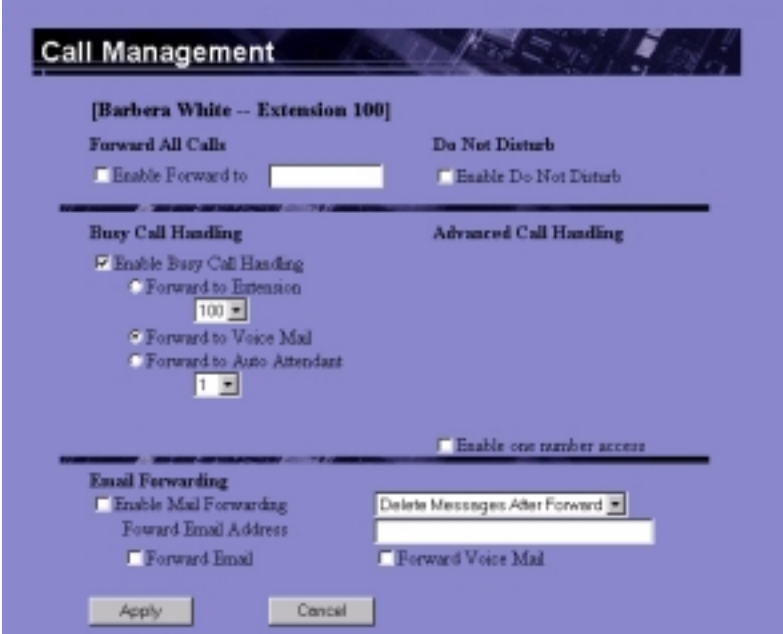

<span id="page-47-2"></span>*Figure 3. Call Management Setup page (Version 4.0)*

#### **Forwarding All Calls**

If you want to forward calls to an external number, begin with the outside trunk or route access digit and any long distance prefix digits such as **1** and area code.

If you want to use N-TeliFind, One Number Access, see [page 50](#page-55-0).

*There is a "1-hop" limit to call forwarding. F*or example, ext. 101 forwards to ext. 102, and Ext. 102 forwards to ext. 103. A call to ext. 101 will ring ext.102 but will not re-forward to ext. 103 because of the 1-hop limit. Instead, if ext.102 does not answer, the call is sent to ext.101's voice mail.

#### **Forwarding to a Pager Not Recommended**

Forwarding calls to a pager is possible but **not recommended** since callers will only hear what is heard when calling a pager and will not know to enter a return phone number unless instructed.

#### **Do Not Disturb**

If you enable Do Not Disturb, all incoming calls are forwarded to voice mail.

#### **Busy Call Handling and No Answer Handling.**

You can use these options to specify how you want to handle incoming calls when you're already on the phone or when you can't answer the phone, for example, when you've enabled the Do Not Disturb status.

NCS Ware version 4.0 added the Busy Call Handling and No Answer Handling option to route calls to the Auto Attendant.

If want to use the Auto Attendant and you don't know the number of the phrase or menu you want to use, check with your system administrator.

#### **Number of Rings Before Forwarding**

This setting is pertains to almost all the options on this page: the number of times the phone should ring before the system decides to forward the call to an extension, voice mail, or the Auto Attendant.

#### <span id="page-48-0"></span>**Forwarding Email**

The ability to configure Email Forwarding was added in NCS Ware version 4.0.

You can forward email by first selecting the **Enable Mail Forwarding**  check box, then selecting the **Forward Email** check box and typing in the email address to which to forward the mail.

Also, choose whether you want the original address's mail to be deleted, treated as new, or treated as read and saved mail after it is forwarded.

## <span id="page-49-3"></span><span id="page-49-0"></span>**Speed Dial Setup**

The Speed Dial Setup page, access by clicking **Station Speed** on the main menu, allows you to set up to 20 station speed dial numbers. All *relevant* prefix digits such as trunk or route access number, the long distance prefix **1** and area codes must precede an outside phone number. Station speed dial numbers are also set up by using the **#25** feature code on your phone set, as described on [page 17.](#page-22-2)

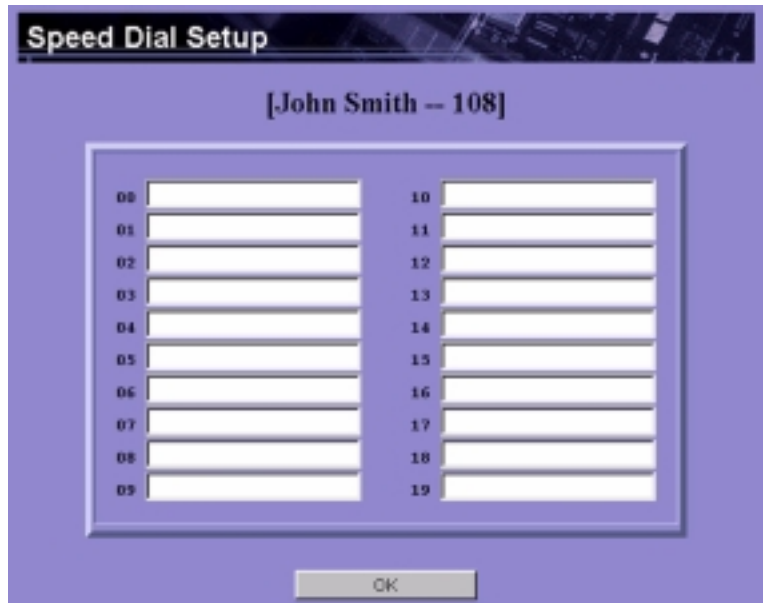

*Figure 4. Speed Dial Setup page*

## <span id="page-49-2"></span><span id="page-49-1"></span>**CallView**

CallView is a graphical user interface (GUI) that displays the status of all NCS Serv users' extensions and provides the functionality of a "personal console" without having to install or use TAPI.

You must use a Java-capable Web browser to use CallView. Also, you must have the system administrator enable **Multiple Call Waiting** for your extension to be able to handle more than one call at a time.

If you're logging in to N-TeliTouch to use CallView from a workgroup extension, see ["Workgroup View" on page 47](#page-52-0).

| Caller ID<br><b>VS</b>                                                             | Name          | Time          | 102          |
|------------------------------------------------------------------------------------|---------------|---------------|--------------|
|                                                                                    |               |               | Message      |
| El- Extensions<br>100 Abert Agensal                                                |               |               |              |
| 101 Mark Foster<br>- 102 Lany Frazier                                              |               | Hold          |              |
| $-103$ Mei Chen<br>$-104$ Joseph Huff                                              |               | Hold          |              |
| - 105 James Lund<br>- 106 Jane Luick                                               |               | Hold          |              |
| $-107$ Elma Lowe<br>- 108 Raju Nata                                                |               | Hold          |              |
| - 109 Takana Honda<br>- 110 Jowei Chang<br>- 111 Dian Mantz                        |               | Transfer      | Consultation |
| - 112 John Shuart<br>- 113 Wallice Sierra<br>- 114 Toro Takaina<br>- 115 Ben Huang |               | Voice Mail    | Dial Evt.    |
| - 116 Arshad Woodworth<br>- 117 Martin Kimball                                     |               | <b>Pickup</b> | Flash        |
| -118 Daniel Kindley                                                                | $\frac{1}{2}$ |               | Release      |

*Figure 5. N-TeliTouch CallView page*

The call log box at the top shows the extension or phone number (**Caller ID**) of incoming calls, the name if available, and the time and date of each call. The green **Message** indicator turns red when there are messages in the user's mailbox.

Up to 30 call entries are displayed. This "call log" information is cleared when N-TeliTouch is closed.

#### **Using CallView to Make or Receive Calls**

- **Answer a call** simply pickup the handset or click the **FLASH** button if your phone is on Dial Tone Mute Mode (#82) with the speaker phone turned on.
- **Dial an extension** with the handset off-hook, click any extension number in the page and press the **Dial Ext.** button to automatically dial that extension.
- <span id="page-50-0"></span>**Placing a call on hold** - while connected to a call, click one of the four **Hold** buttons. The **Hold** button becomes a **Retrieve** button. You can place up to four calls on hold at the same time.
- **Take a call off hold**—Click the **Retrieve** button to be reconnected with the call. The **Retrieve** button changes to a **Hold** button.
- <span id="page-51-0"></span>• **Transfer a Call** - while connected to a call, click the extension to which you want to transfer the call, then click **Transfer**.
- <span id="page-51-2"></span>• **Transfer a Call to Voice Mail** - while connected to a call, select the extension to which you want to send the call, then click **Voice Mail**. The call is directed to voice mail box for the selected extension.

#### • **Setting up Consultation Transfer**:

- <span id="page-51-1"></span>1. While connected to a call, select the extension of the person with whom you want to consult.
- 2. Click **Consultation** to connect to the extension.
- 3. Click **FLASH** to re-connect to the caller.
- **Call Pickup** with the handset off-hook, click an extension that has a ringing call. Then click the **Pickup** button to pick up that ringing call at that extension. This is the same as dialing **#29 <extension>** on the handset to pick up a call.
- **Using the Release button** click the **Release** button to disconnect an active call.

#### <span id="page-52-0"></span>**Workgroup View**

If you login to N-TeliTouch using a workgroup pilot extension number, the CallView page displays **WorkgroupView** *which can be used to monitor a workgroup in ways that are not possible without N-TeliTouch*.

The WorkgroupView page is a monitoring interface only. It is used to *view* call activity, *monitor* workgroup member activities, and act as a message waiting indicator.

| <b>New</b>              |                      | <b>Archived</b> |                                  |
|-------------------------|----------------------|-----------------|----------------------------------|
| voice                   | nixed-media          | <b>VOICE</b>    | nised-media                      |
| $\bf{0}$                | $\bf{0}$             | $\bf{0}$        | $\bf{0}$                         |
| <b>Callers in Queue</b> | Caller ID            |                 | <b>Calls Abandoned</b>           |
| $\mathbf{a}$            |                      |                 | $\bf{0}$                         |
| member                  | status               | num of calls    | avg. call length                 |
| 101<br>102<br>103       | idle<br>idle<br>idle | 0<br>Ŭ<br>Ō     | 00:00:00<br>00:00:00<br>00:00:00 |

*Figure 6. N-TeliTouch WorkgroupView page*

The three rows below the title line are the message waiting indicators. They indicate the number and type of messages contained in the workgroup's mailbox.

The first row shows two buttons that display in red when there are **New** or **Archived** (saved) messages.

The second and third lines show the type of New and **Saved** messages— **Voice** and **Mixed-Media (E-mail)**—and how many messages there are in each category.

The other boxes show the number of *calls in queue*, the *caller IDs* if available, and the number of *abandoned calls*—calls that have left the queue.

<span id="page-53-0"></span>At the bottom you see an **Update Frequency** slide. You can drag the indicator to set the frequency at which to refresh the page data.

The member information box shows a list of workgroup members, and for each member shows the following information:

- **Member** shows the extension number of the workgroup member. If a member has logged out of the workgroup, it indicates this by showing "**(out)**" next to the member extension number.
- **Status** shows whether the member is on the phone (**in-use**) or not (**idle**).
- **Num of Calls** shows the number of calls the member has taken
- **Ave Call Length** shows the average length of calls that come in through the workgroup and are taken by a workgroup member.

Except for the message waiting indicators, the data on this page is cleared and reset every morning at 3:00 AM.

## <span id="page-54-1"></span><span id="page-54-0"></span>**Message Notification Setup**

The Message Notification page allows you to set up how you'd like to be alerted to new messages when you're away from your desk. You can also set up Message Notification through the NCS Mail voice messaging system, discussed under ["Using Message Notification" on page 28](#page-33-2) for more information on this feature.

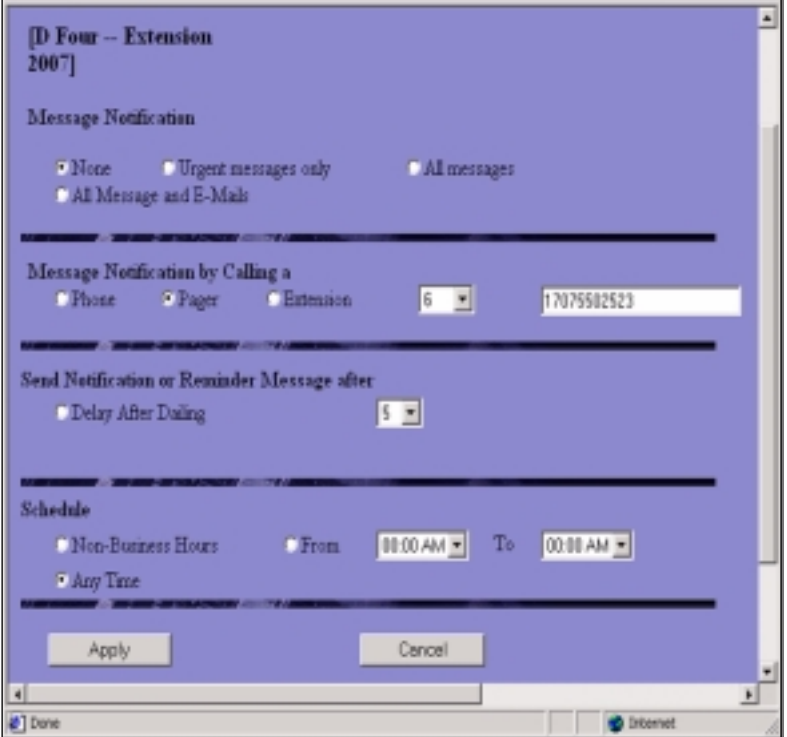

*Figure 7. Message Notification setup page (version 4.0)*

Use this page to set the following:

- **The types of messages** on which you want to be alerted.
- **How and where to notify you**—In the **Message Notification by Calling a…** options, if you chose to use an outside number, use the drop-down list to select the trunk access you want to use.
- **Delay After Dialing—what delay the system should use in waiting** after dialing to deliver the message.
- **Schedule—during what hours you want to be alerted.**

## <span id="page-55-1"></span><span id="page-55-0"></span>**N-TeliFind, One Number Access**

If you are expecting calls that you want to receive regardless of where you are, you can have the system send the call to you by dialing pre-determined numbers based on a pre-determined schedule.

When N-TeliFind, One Number Access is active and a call comes in to your extension, the system checks to see if the number represents a call you want to receive. If it finds a match, it calls you at the number you specified.

N-TeliFind depends on the ability to identify the incoming call by the Caller ID. If the system can't identify the call, it can't make a match.

If the system is unable to connect the call, the caller is sent into the user's voice mail.

#### **Before You Set Up N-TeliFind, One Number Access**

Before you use N-TeliFind, you need to make sure your call handling settings are appropriate. Keep in mind that all system and extension call restrictions apply for N-TeliFind. For example, if Do Not Disturb is enabled, or if the line is *busy*, the call will be handled according to the extension's **Busy Call Handling** configuration.

To use N-TeliFind, it must be enabled in the NCS Ware Administrator, and to use N-TeliFind to forward to outside lines, that must also be enabled as an Extension Configuration restriction in NCS Admin.Check with your system administrator if you have questions about these settings.

- Enable N-TeliFind on the **Call Management** page of N-TeliTouch by selecting the **Enable One Number Access** box.
- Make sure the **Do Not Disturb** is *not* enabled.

#### **Setting Up N-TeliFind, One Number Access**

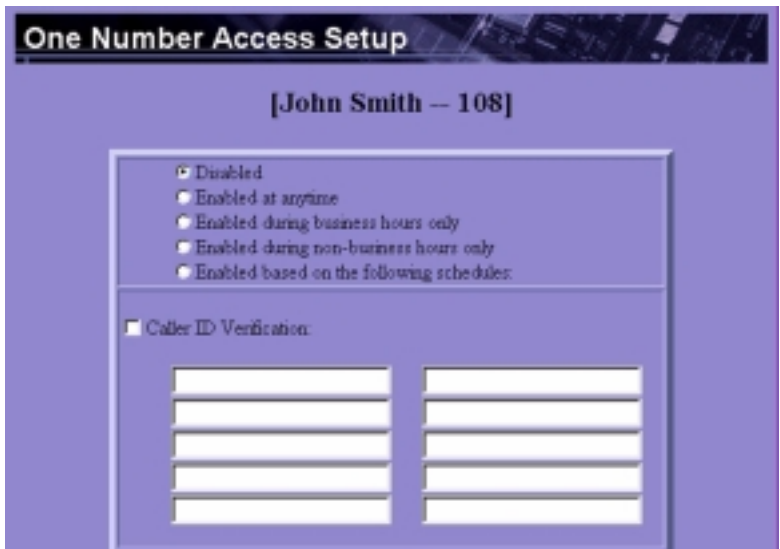

*Figure 8. N-TeliFind, One Number Access Setup top of page*

After you set up the call handling options, click the **One Number Access**  button on the main page to open the One Number Access Setup page.

- 1. Determine the times you want to be available to N-TeliFind callers. This can be at all times, during business hours, during non-business hours, or during a custom schedule you'll set.
- 2. Enable the **Caller ID Verification** check box and then specify the incoming phone numbers for N-TeliFind, One Number Access. If N-TeliFind finds one of these numbers on an incoming call, it will send the call on to you.

**Caution:** *If no numbers are entered in the Caller ID Verification fields and N-TeliFind is enabled, it is made available to every caller*.

You can enter up to ten phone numbers in the **Caller ID Verification** fields. For local numbers, use 7 digits (5555555). For long distance numbers, use 10 digits—area code + local number.

#### **Using a Password**

<span id="page-56-0"></span>You can also enter a password number such as "5555" so that *a caller who knows this password can use N-TeliFind to find you*, *regardless of where they are calling from*. Tell the caller the caller to dial **1** during your personal greeting and then enter the password.

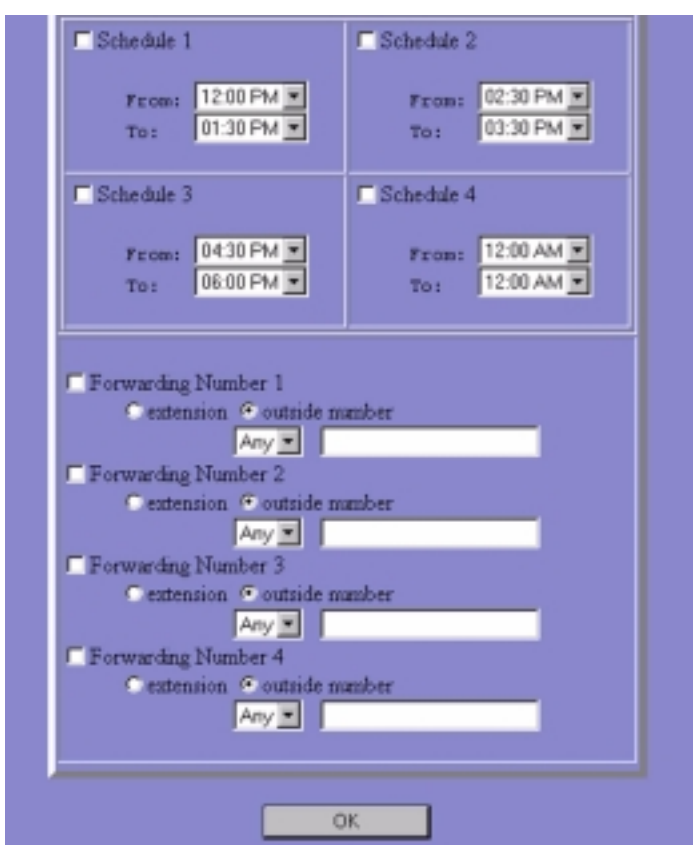

*Figure 9. N-TeliFind, One Number Access Setup bottom of page (version 4.0)*

- 3. If you chose to use a custom schedule (**Enable based on the following schedule**), you can set up to four different schedules in the **Schedule**  section. You can enable or disable each schedule.
- 4. Select the **Forwarding Numbers** to be used by the system to find you when N-TeliFind is active. You can set up to four different numbers extensions or outside numbers. NCS Ware version 4 added drop down list box to select the trunk access code. In older versions, the trunk access code had to be entered as part of the dialed number.

When N-TeliFind is active, the system dials the forwarding number(s) in the order from Forwarding Number 1 through Forwarding Number 4. (This number order does *not* correspond to the Schedule order— Forward Number 2 is *not* used first during Schedule Number 2.)

## <sup>4</sup>**Index**

## **A**

access mixed-media messaging [35](#page-40-2) NCS Mail [21](#page-26-3) account code [15](#page-20-1) ACD [9](#page-14-2) answering calls [1](#page-6-6), [12](#page-17-2) distinctive ringing [1](#page-6-7) auto attendant [7](#page-12-4), [9](#page-14-3) call handling [18](#page-23-4) call transfer [3](#page-8-1) return to/from NCS Mail [23](#page-28-3) automatic call distribution [9](#page-14-2)

#### **B**

blind transfer [46](#page-51-0) blocking outside calls [19](#page-24-1)

### **C**

call auto attendant call handling [18](#page-23-4) management [42](#page-47-3) on hold [45](#page-50-0) call forwarding [15](#page-20-2) remote [15](#page-20-3) call handling [42](#page-47-3) answering calls [1](#page-6-6), [12](#page-17-2) call park [12](#page-17-3) call pickup [12](#page-17-4) Centrex transfer [2](#page-7-2) conference [3](#page-8-2) consultation [4](#page-9-2) making calls [1](#page-6-8), [14](#page-19-2) on hold [1](#page-6-9), [18](#page-23-5) outside call blocking [19](#page-24-1) system call park [12](#page-17-5) system call park pickup [12](#page-17-6) transfer to auto attendant [3](#page-8-1)

transfer to NCS Mail [3](#page-8-3) transfer to user's voice mail [3](#page-8-4) transferring [2](#page-7-3) call management [15](#page-20-4) account code [15](#page-20-1) call forwarding [15](#page-20-2) do not disturb [15](#page-20-5) remote call forwarding [15](#page-20-3) call park [9](#page-14-4), [12](#page-17-3) silent system call park [17](#page-22-3) call pickup [12](#page-17-4) personal [12](#page-17-7) system [12](#page-17-8) workgroup [16](#page-21-2) call view [10](#page-15-0) call view (in N-TeliTouch) [44](#page-49-2) call waiting [9](#page-14-5) caller ID [10](#page-15-1) calling a remote NCS Serv [7](#page-12-5) connecting to auto attendant or op-erator directly [7](#page-12-4) calling a remote NCS Serv over IP [7](#page-12-6) calling a remote number hop off dialing [8](#page-13-1) Centrex transfer [2](#page-7-2) changing password [27](#page-32-1) composing Mixed-Media Message [36](#page-41-0) conference call [3](#page-8-2), [9](#page-14-6) connecting to an extension directly [7](#page-12-5) consultation [4](#page-9-2) consultation transfer [46](#page-51-1)

#### **D**

delete private messages [35](#page-40-3) dial by name [14](#page-19-3) dial last caller [10](#page-15-2), [14](#page-19-4) distinctive ringing [1](#page-6-7) DND [15](#page-20-5) do not disturb [15](#page-20-5) dynamic messaging [33](#page-38-2) N-TeliCall [33](#page-38-3) private messaging [34](#page-39-2) Index

### **E**

email forwarding [43](#page-48-0) Exchange integration [10](#page-15-3) extension answering [42](#page-47-3) call handling [42](#page-47-3)

#### **F**

feature codes [12](#page-17-9) account code [15](#page-20-1) answering calls [12](#page-17-2) call forwarding [15](#page-20-2) call management [15](#page-20-4) call park [12](#page-17-3) call pickup [12](#page-17-4) dial by name [14](#page-19-3) feature status check [17](#page-22-4) last number redial [14](#page-19-5) making calls [14](#page-19-2) NCS Mail Quick Features [14](#page-19-6) other features [17](#page-22-5) overhead paging [17](#page-22-6) personal call pickup [12](#page-17-7) remote call forwarding [15](#page-20-3) station speed dial [14](#page-19-7) setup [17](#page-22-7) system call park [12](#page-17-5) system call park pickup [12](#page-17-6) system speed dial [14](#page-19-8) workgroup call pickup [16](#page-21-2) workgroup features [16](#page-21-3) workgroup login [16](#page-21-4) workgroup logout [16](#page-21-5) feature status check [17](#page-22-4) feature tips [17](#page-22-8), [21](#page-26-4), [30](#page-35-3) enabling/disabling [30](#page-35-4) features PSTN [9](#page-14-7) forwarding email [43](#page-48-0)

#### **G**

general mailbox [18](#page-23-6) greeting initial greeting for multiple call

waiting [6](#page-11-2), [27](#page-32-2) record personal greeting [26](#page-31-3) subsequent greeting for multiple call waiting [6](#page-11-3), [27](#page-32-3)

#### **H**

hands free intercom mode [13](#page-18-0) Handsfree Manual Mode (for Headset use) [13](#page-18-1) hop n dialing to a remote extension [8](#page-13-2) hop off dialing [8](#page-13-1)

#### **I**

initial greeting [6](#page-11-2), [27](#page-32-2) integration Microsoft Exchange [10](#page-15-3) intercom hands free mode [13](#page-18-0)

#### **L**

last number redial [14](#page-19-5) listening to messages [23](#page-28-4) login NCS Mail remote [22](#page-27-2) workgroup [16](#page-21-4) logout workgroup [16](#page-21-5)

#### **M**

mailbox general [18](#page-23-6) main menu N-TeliTouch [40](#page-45-1) making an IP call [7](#page-12-5) making calls [1](#page-6-8) message checking status of [35](#page-40-4) composing [36](#page-41-0) leaving a [34](#page-39-3) listening to [23](#page-28-4) notification [28](#page-33-3), [49](#page-54-1)

retrieve mixed-media messages [36](#page-41-1) sending [25](#page-30-3), [36](#page-41-0) voice mail [46](#page-51-2) message notification [9](#page-14-8) messaging dynamic [33](#page-38-2) mixed-media [35](#page-40-5) private [34](#page-39-2) mixed-media messaging [35](#page-40-5) remote access [35](#page-40-2) retrieving [36](#page-41-1) multiple call waiting initial greeting [6](#page-11-2), [27](#page-32-2) subsequent greeting [6](#page-11-3), [27](#page-32-3)

#### **N**

NCS Console [10](#page-15-4) NCS Mail [21](#page-26-5) access [21](#page-26-3) changing password [27](#page-32-1) login [22](#page-27-2) mixed-media messaging [35](#page-40-5) personal options [26](#page-31-4) Quick Features [14](#page-19-6) record greetings [26](#page-31-3) remote mixed-media messaging access [35](#page-40-2) return to auto attendant [23](#page-28-3) transfer call to [3](#page-8-3), [22](#page-27-3) NCS Serv User Reference Guide [1](#page-6-10) not ready status [16](#page-21-6) notification message [28](#page-33-3), [49](#page-54-1) N-TeliCall [9](#page-14-9), [24](#page-29-1), [33](#page-38-3) N-TeliFind password [51](#page-56-0) N-TeliFind, One Number Access [9](#page-14-10), [50](#page-55-1) N-TeliTouch [10](#page-15-5), [39](#page-44-3) access [39](#page-44-4) call management [42](#page-47-3) call view [44](#page-49-2) main menu [40](#page-45-1)

message notification [49](#page-54-1) N-TeliFind [50](#page-55-1) One Number Access [50](#page-55-1) speed dial [44](#page-49-3)

#### **O**

on hold [45](#page-50-0) placing a call [1](#page-6-9), [18](#page-23-5) operator [7](#page-12-4), [19](#page-24-1) general mailbox [18](#page-23-6) off-line [19](#page-24-2) options personal [26](#page-31-4) overhead paging [17](#page-22-6)

#### **P**

password changing [27](#page-32-1) N-TeliFind [51](#page-56-0) personal greeting initial greeting for multiple call waiting [6](#page-11-2), [27](#page-32-2) subsequent greeting for multiple call waiting [6](#page-11-3), [27](#page-32-3) private messaging [34](#page-39-2) PSTN features [9](#page-14-7)

#### **R**

record personal greetings [26](#page-31-3) redial [14](#page-19-5) reminder calls [9](#page-14-11), [29](#page-34-1) remote login [22](#page-27-2) N-TeliTouch call management [39](#page-44-4) remote access mixed-media messaging [35](#page-40-2) remote call forwarding [15](#page-20-3) remote locations dialing chart [11](#page-16-1)

#### **S**

sending Mixed-Media Message [36](#page-41-0) Index

sending messages [25](#page-30-3) silent system call park [17](#page-22-3) speed dial [44](#page-49-3) speed dial setup station [17](#page-22-7) speed dialing [10](#page-15-6) station privilege override [14](#page-19-9) station speed dial [14](#page-19-7) station speed dial setup [17](#page-22-7) Status Not Ready [16](#page-21-6) Status Ready [16](#page-21-7) subsequent greeting [6](#page-11-3), [27](#page-32-3) supervisor workgroup features [16](#page-21-8) system call park (silent) [17](#page-22-3) call pickup [12](#page-17-8) system call park [12](#page-17-5) pickup [12](#page-17-6) silencing the announcement [5](#page-10-2) system callback [9](#page-14-12) system speed dial [14](#page-19-8)

### **T**

Telephone ii transfer Centrex<sub>2</sub> consultation [46](#page-51-1) transfer call to user's voice mail [3](#page-8-4) transfer to auto attendant [3](#page-8-1) transfer to NCS Mail [3](#page-8-3), [22](#page-27-3) transferring calls [2](#page-7-3)

#### **U**

Update Frequency [48](#page-53-0) user NCS Serv User Reference Guide [1](#page-6-10) workgroup features [16](#page-21-3) User Reference Guide [1](#page-6-10)

#### **V**

voice mail [10](#page-15-7) general mailbox [18](#page-23-6) login [21](#page-26-3) message [46](#page-51-2) NCS Mail system [21](#page-26-5) returning to auto attendant [23](#page-28-3) transfer call to [3](#page-8-4) transfer to [22](#page-27-3)

#### **W**

workgroup call pickup [16](#page-21-2) feature codes [16](#page-21-3) login [16](#page-21-4) logout [16](#page-21-5) supervisor features [16](#page-21-8) Workgroup View [10](#page-15-8)

## <span id="page-62-0"></span>**Telephone Feature Codes**

This appendix contains all feature codes available to users on the NCS Serv system.

#### <span id="page-62-1"></span>**NCS Mail Quick Features:**

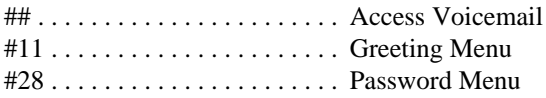

#### <span id="page-62-2"></span>**Making Calls:**

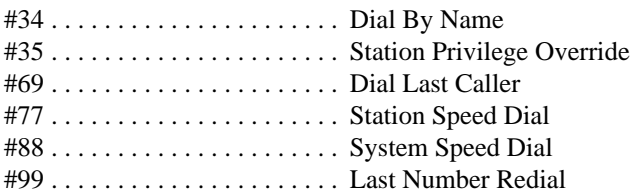

#### <span id="page-62-3"></span>**Answering Calls:**

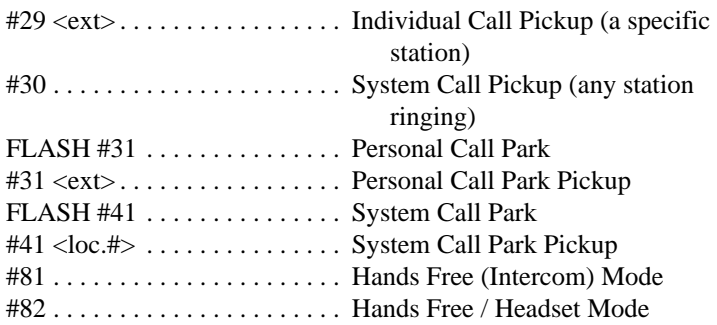

### <span id="page-62-4"></span>**Call Management:**

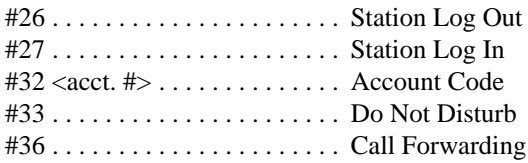

#37 . . . . . . . . . . . . . . . . . . . . . . .Remote Call Forwarding

#### <span id="page-63-0"></span>**Workgroup Features:**

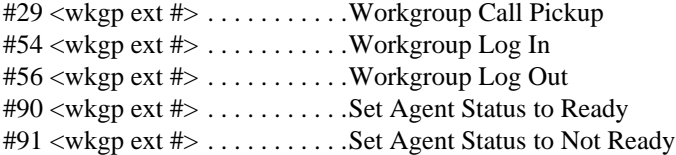

#### <span id="page-63-1"></span>**Workgroup Supervisor Features:**

#59 <wkgp ext #><pswd><ext>1 Silent Monitor #59 <wkgp ext #><pswd><ext>2 Barge in

#### <span id="page-63-2"></span>**Other Features:**

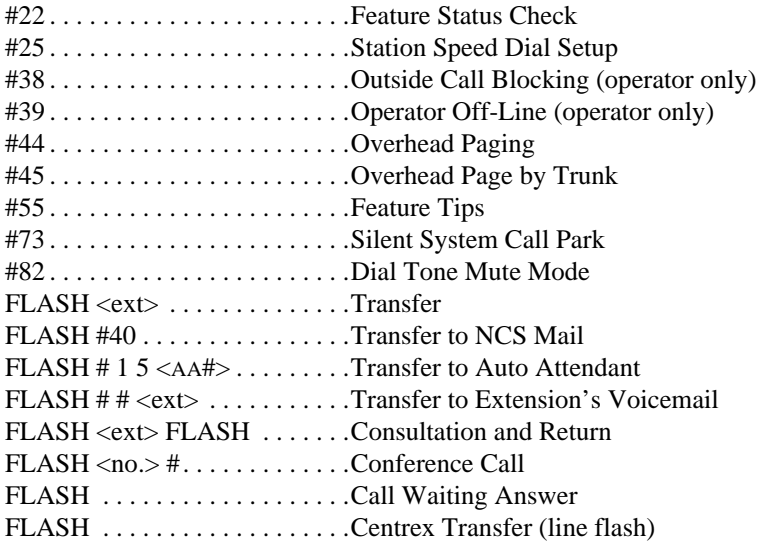

## <span id="page-64-0"></span>**Telephone Feature Codes**

This appendix contains all feature codes available to users on the NCS Serv system.

#### <span id="page-64-1"></span>**NCS Mail Quick Features:**

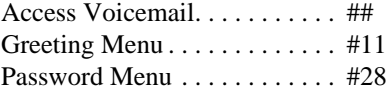

#### <span id="page-64-2"></span>**Making Calls:**

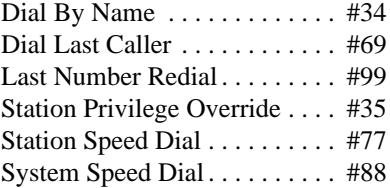

## <span id="page-64-3"></span>**Answering Calls:**

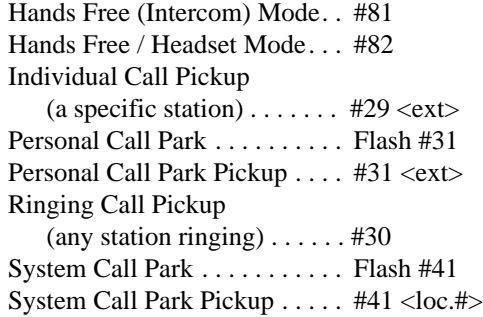

#### <span id="page-64-4"></span>**Call Management:**

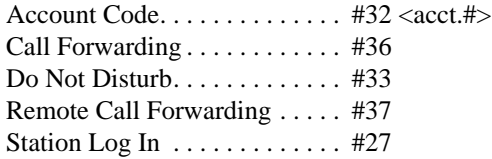

Station Log Out . . . . . . . . . . . . . . . . . . 426

#### <span id="page-65-0"></span>**Workgroup Features:**

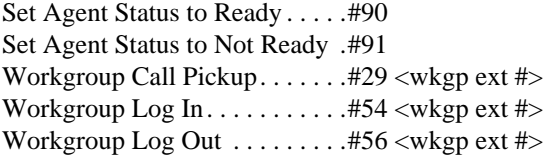

#### <span id="page-65-1"></span>**Workgroup Supervisor Features:**

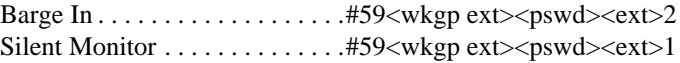

#### <span id="page-65-2"></span>**Other Features:**

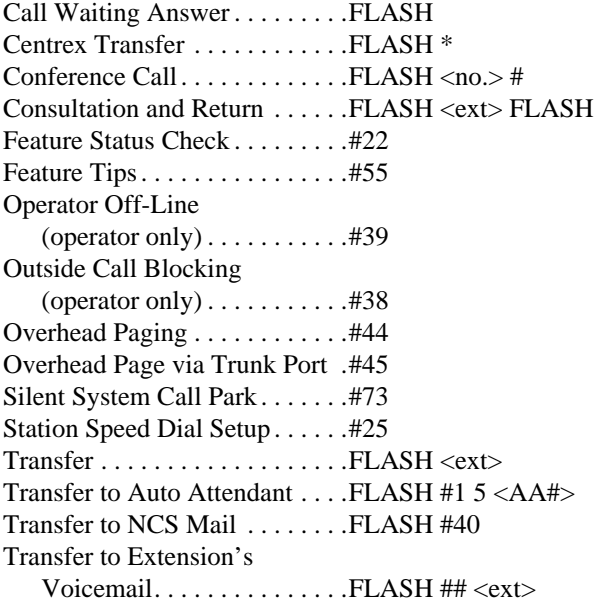

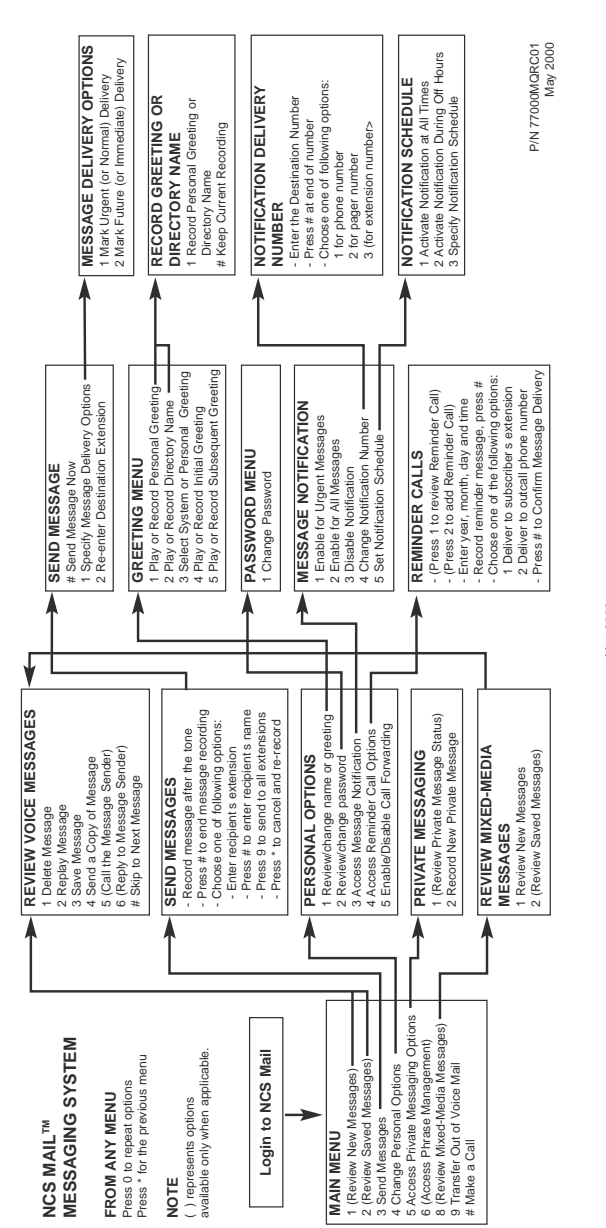

**Feature Codes**

Feature Codes

May 2000

Telephone Feature Codes